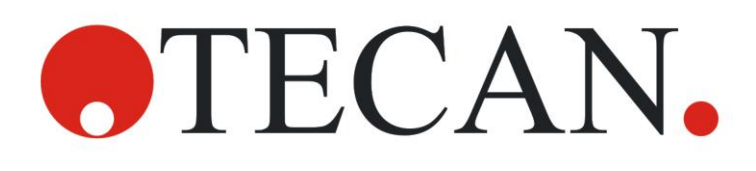

**Руководство по эксплуатации**

**фотометра**

# **INFINITE F50 PLUS**

**Программное обеспечение**

## **MAGELLAN**

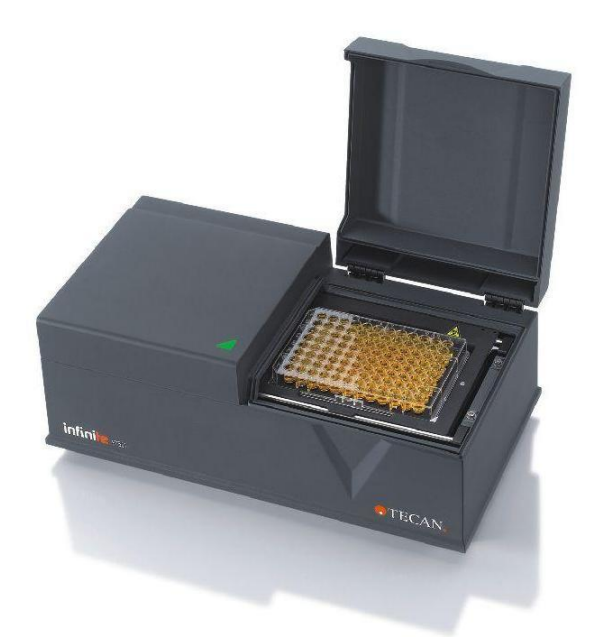

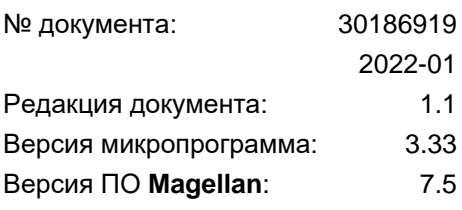

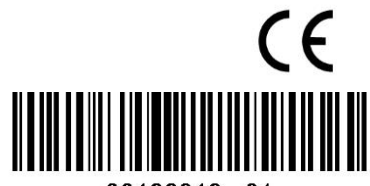

30186919 01

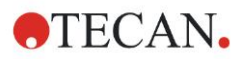

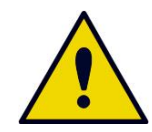

### **ПРЕДУПРЕЖДЕНИЕ**

#### **ПЕРЕД НАЧАЛОМ ЭКСПЛУАТАЦИИ ОБОРУДОВАНИЯ ВНИМАТЕЛЬНО ПРОЧИТАЙТЕ И ВЫПОЛНИТЕ УКАЗАНИЯ, ПРИВЕДЕННЫЕ В НАСТОЯЩЕМ РУКОВОДСТВЕ.**

#### *Примечание*

При составлении настоящего руководства были приложены все усилия, чтобы избежать ошибок в тексте и на диаграммах, однако компания Tecan Austria GmbH не несет ответственности за какие-либо ошибки, которые могут содержаться в настоящем руководстве.

Стратегия Tecan Austria GmbH предусматривает совершенствование изделий по мере появления новых методик и компонентов. Поэтому Tecan Austria GmbH оставляет за собой право изменения технических характеристик в любое время *при условии выполнения надлежащих требований контроля, проверки и аттестации.*

Мы будем рады любым комментариям в отношении настоящего документа.

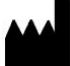

#### *Производитель*

Tecan Austria GmbH Untersbergstr. 1A A-5082 Grödig, Austria T: +43 6246 89330 F: +43 6246 72 770 [www.tecan.com](http://www.tecan.com/) E-mail: office.austria@tecan.com

#### *Информация об авторском праве*

Информация, содержащаяся в настоящем документе, является собственностью компании Tecan Austria GmbH, и ее копирование, тиражирование или передача другому лицу или лицам не допускаются без предварительного письменного разрешения.

Авторское право © Tecan Austria GmbH Все права защищены. Напечатано в Австрии.

#### *Заявление о соответствии стандартам ЕС*

См. последнюю страницу этого руководства по эксплуатации.

#### *О руководстве по эксплуатации*

Оригинальное руководство по эксплуатации. Настоящий документ является **Руководством по эксплуатации** (далее — «Руководство») фотометра INFINITE F50 PLUS, предназначенного для измерения поглощения (оптической плотности) образцов на 96-луночных микропланшетах. Руководство содержит справочную информацию и инструкции для пользователя.

В Руководстве содержатся следующие инструкции:

- установка прибора;
- работа с прибором;
- чистка и техническое обслуживание прибора.

#### *Замечание к снимкам экранов*

Номер версии, показанный на снимках экранов, может не совпадать с номером текущей версии программного обеспечения. Замена снимков экрана производится только при изменении содержания, относящегося к применению.

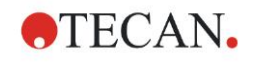

## **Предупреждения, предостережения и примечания**

В настоящем руководстве используются следующие типы примечаний, подчеркивающих важную информацию или предупреждающих пользователя о потенциально опасной ситуации:

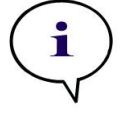

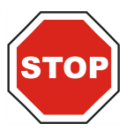

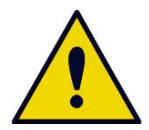

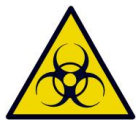

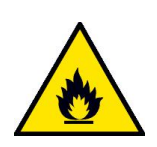

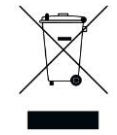

*Примечание Содержит полезные сведения.*

**ПРЕДОСТЕРЕЖЕНИЕ УКАЗЫВАЕТ НА ВОЗМОЖНОСТЬ ПОВРЕЖДЕНИЯ ПРИБОРА ИЛИ ПОТЕРИ ДАННЫХ В СЛУЧАЕ НЕСОБЛЮДЕНИЯ ИНСТРУКЦИЙ.**

#### **ПРЕДУПРЕЖДЕНИЕ**

**УКАЗЫВАЕТ НА ВОЗМОЖНОСТЬ ПОЛУЧЕНИЯ ТЯЖЕЛЫХ ТРАВМ, НАСТУПЛЕНИЯ СМЕРТИ ИЛИ ПОВРЕЖДЕНИЯ ОБОРУДОВАНИЯ В СЛУЧАЕ НЕСОБЛЮДЕНИЯ ИНСТРУКЦИЙ.**

#### **ПРЕДУПРЕЖДЕНИЕ**

**УКАЗЫВАЕТ НА ВОЗМОЖНОЕ НАЛИЧИЕ БИОЛОГИЧЕСКИ ОПАСНОГО МАТЕРИАЛА. В ЛАБОРАТОРИИ НЕОБХОДИМО СОБЛЮДАТЬ СООТВЕТСТВУЮЩИЕ МЕРЫ ТЕХНИКИ БЕЗОПАСНОСТИ.**

#### **ПРЕДУПРЕЖДЕНИЕ**

**УКАЗЫВАЕТ НА ВОЗМОЖНОЕ НАЛИЧИЕ ЛЕГКОВОСПЛАМЕНИМЫХ МАТЕРИАЛОВ И ОПАСНОСТЬ ПОЖАРА. В ЛАБОРАТОРИИ НЕОБХОДИМО СОБЛЮДАТЬ СООТВЕТСТВУЮЩИЕ МЕРЫ ТЕХНИКИ БЕЗОПАСНОСТИ.**

#### **ВНИМАНИЕ**

**ОТРИЦАТЕЛЬНОЕ ВЛИЯНИЕ НА ОКРУЖАЮЩУЮ СРЕДУ, СВЯЗАННОЕ С ДИРЕКТИВОЙ 2012/19/EU ПО ОБРАБОТКЕ ОТХОДОВ ЭЛЕКТРИЧЕСКОГО И ЭЛЕКТРОННОГО ОБОРУДОВАНИЯ**

**(DIRECTIVE 2012/19/EU ON WASTE ELECTRICAL AND ELECTRONIC EQUIPMENT (WEEE)).**

- ⚫ **НЕ ВЫБРАСЫВАЙТЕ ЭЛЕКТРИЧЕСКОЕ И ЭЛЕКТРОННОЕ ОБОРУДОВАНИЕ ВМЕСТЕ С НЕСОРТИРОВАННЫМ БЫТОВЫМ МУСОРОМ.**
- ⚫ **СОБИРАЙТЕ ОТХОДЫ ЭЛЕКТРИЧЕСКОГО И ЭЛЕКТРОННОГО ОБОРУДОВАНИЯ ОТДЕЛЬНО.**

## Содержание

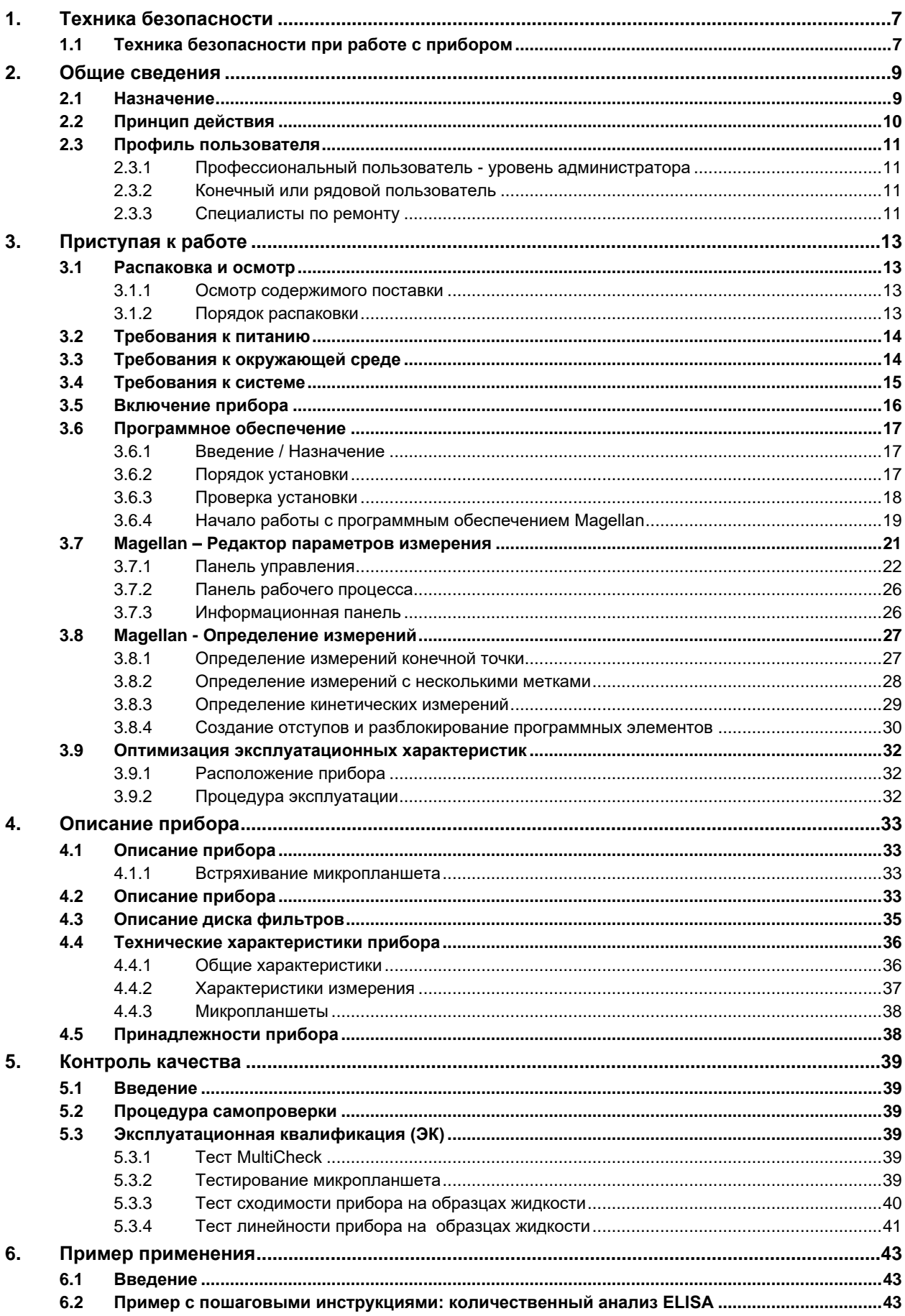

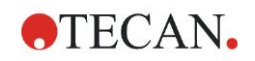

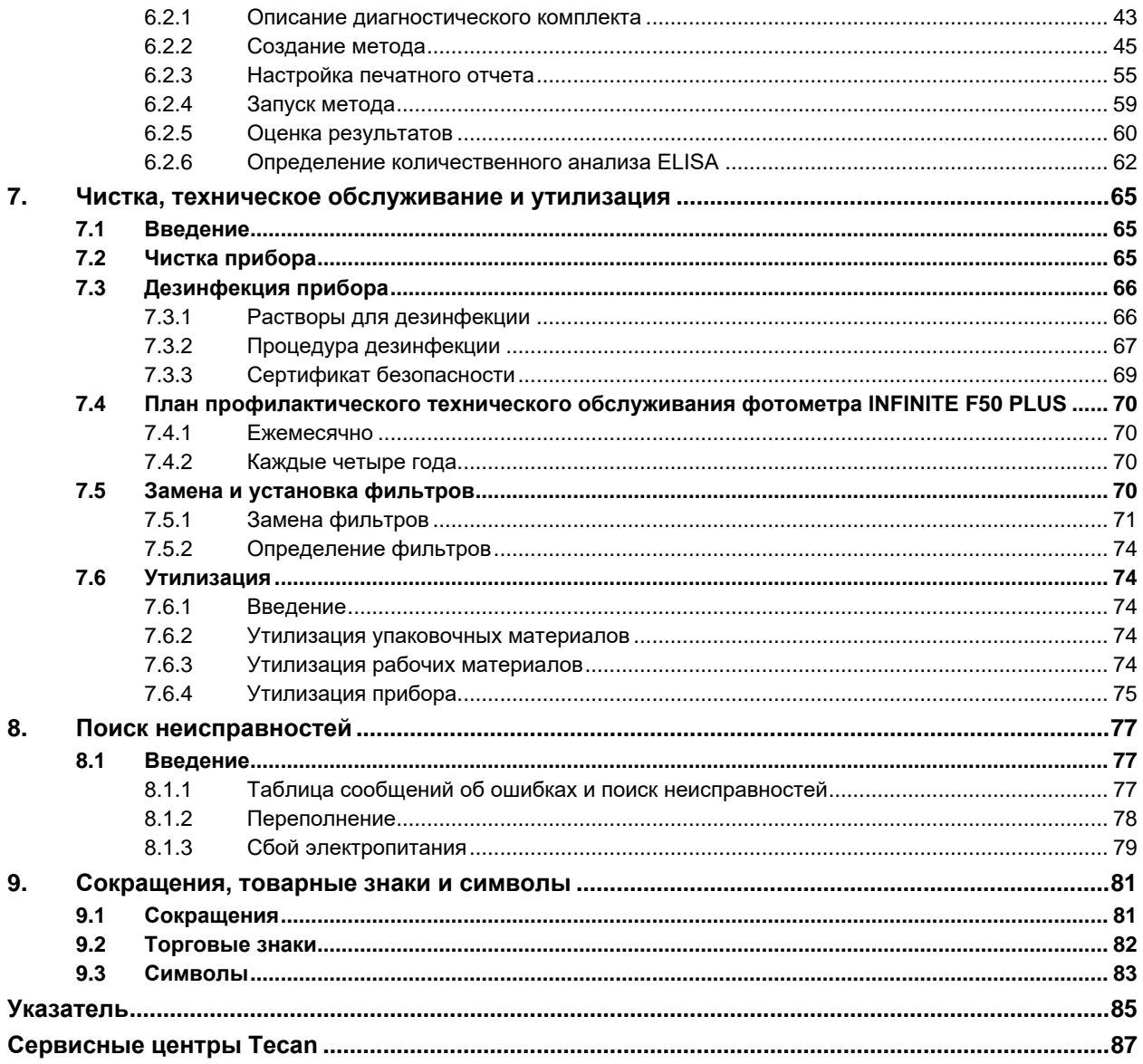

![](_page_6_Picture_0.jpeg)

![](_page_6_Picture_1.jpeg)

## <span id="page-6-0"></span>**1. Техника безопасности**

## <span id="page-6-1"></span>**1.1 Техника безопасности при работе с прибором**

- 1. Для снижения риска травмы, пожара или поражения электрическим током при эксплуатации данного прибора всегда соблюдайте общие правила техники безопасности.
- 2. Внимательно прочтите всю информацию, приведенную в Руководстве. Пренебрежение инструкциями, а также их непонимание или несоблюдение может привести к повреждению прибора, травмированию обслуживающего персонала или неправильной работе прибора. Компания Tecan не несет ответственности за повреждения или травмы, возникшие в результате неправильного обращения с прибором.
- 3. Соблюдайте все инструкции, обозначенные в Руководстве пиктограммами «ПРЕДУПРЕЖДЕНИЕ» и «ПРЕДОСТЕРЕЖЕНИЕ».
- 4. Всегда отключайте прибор от электросети перед техническим обслуживанием, чисткой и дезинфекцией.
- 5. Никогда не вскрывайте корпус прибора.
- 6. Соблюдайте надлежащие правила техники безопасности для лабораторий, такие как ношение защитной спецодежды (перчатки, лабораторный халат, защитные очки) и применение надлежащих одобренных процедур техники безопасности в лабораториях.

![](_page_6_Picture_10.jpeg)

#### **ПРЕДОСТЕРЕЖЕНИЕ НЕСОБЛЮДЕНИЕ ПРИВЕДЕННЫХ В РУКОВОДСТВЕ ИНСТРУКЦИЙ МОЖЕТ ПРИВЕСТИ К ПОВРЕЖДЕНИЮ ПРИБОРА, НЕШТАТНОМУ РЕЖИМУ ВЫПОЛНЕНИЯ ОПЕРАЦИЙ И НАРУШЕНИЮ БЕЗОПАСНОСТИ ПРИБОРА.**

Предполагается, что операторы прибора обладают необходимым профессиональным опытом и хорошо ознакомлены с правилами техники безопасности при обращении с химикатами и веществами, представляющими биологическую опасность.

Соблюдайте следующие законы и рекомендации:

- государственные законы о безопасности в промышленности;
- нормативные правила по предупреждению производственного травматизма;
- инструкции производителей реагентов, содержащиеся в паспортах безопасности этих веществ.

![](_page_7_Picture_1.jpeg)

![](_page_7_Picture_2.jpeg)

#### **ПРЕДУПРЕЖДЕНИЕ**

**В ЗАВИСИМОСТИ ОТ ПРИМЕНЕНИЯ ПРИБОРА INFINITE F50 PLUS, НА НЕГО МОЖЕТ ПОПАСТЬ ВЕЩЕСТВО, ПРЕДСТАВЛЯЮЩЕЕ ИНФЕКЦИОННУЮ ИЛИ ИНУЮ БИОЛОГИЧЕСКУЮ ОПАСНОСТЬ.**

**К РАБОТЕ С ПРИБОРОМ ДОЛЖНЫ ДОПУСКАТЬСЯ ТОЛЬКО КВАЛИФИЦИРОВАННЫЕ СПЕЦИАЛИСТЫ. ПЕРЕД ВЫПОЛНЕНИЕМ ЕГО ОБСЛУЖИВАНИЯ, ПЕРЕМЕЩЕНИЯ ИЛИ УТИЛИЗАЦИИ, ВСЕГДА ДЕЗИНФИЦИРУЙТЕ ПРИБОР В СООТВЕТСТВИИ С ИНСТРУКЦИЯМИ, ПРИВЕДЕННЫМИ В НАСТОЯЩЕМ РУКОВОДСТВЕ.**

**ПРИ ВЫПОЛНЕНИИ РАБОТ С ВЕЩЕСТВАМИ, ПРЕДСТАВЛЯЮЩИМИ ИНФЕКЦИОННУЮ ОПАСНОСТЬ, СОБЛЮДАЙТЕ НАДЛЕЖАЩИЕ ПРАВИЛА ТЕХНИКИ БЕЗОПАСНОСТИ ДЛЯ ЛАБОРАТОРИЙ, ТАКИЕ КАК НОШЕНИЕ ЗАЩИТНОЙ СПЕЦОДЕЖДЫ.**

#### **ПРЕДУПРЕЖДЕНИЕ**

**ДАННЫЙ ПРИБОР ОТВЕЧАЕТ ТРЕБОВАНИЯМ ПО ЭМИССИИ И ПОМЕХОУСТОЙЧИВОСТИ, СОДЕРЖАЩИМСЯ В СТАНДАРТЕ IEC 61326-2-6; ТЕМ НЕ МЕНЕЕ ПЕРЕД НАЧАЛОМ ЭКСПЛУАТАЦИИ ПРИБОРА НЕОБХОДИМО ОЦЕНИТЬ ЭЛЕКТРОМАГНИТНЫЕ ХАРАКТЕРИСТИКИ ОКРУЖАЮЩЕЙ СРЕДЫ.**

**ДЛЯ ОБЕСПЕЧЕНИЯ НАДЛЕЖАЩЕГО ФУНКЦИОНИРОВАНИЯ ПРИБОРА ОПЕРАТОР ОБЯЗАН ПОДДЕРЖИВАТЬ СООТВЕТСТВИЕ ОКРУЖАЮЩЕЙ СРЕДЫ ТРЕБОВАНИЯМ ПО ЭЛЕКТРОМАГНИТНОЙ СОВМЕСТИМОСТИ.**

**ЗАПРЕЩАЕТСЯ ЭКСПЛУАТАЦИЯ ПРИБОРА ВБЛИЗИ ИСТОЧНИКОВ СИЛЬНЫХ ЭЛЕКТРОМАГНИТНЫХ ПОЛЕЙ (НАПРИМЕР, НЕЭКРАНИРОВАННЫХ ИСТОЧНИКОВ РАДИОЧАСТОТНОГО ИЗЛУЧЕНИЯ), КОТОРЫЕ МОГУТ НАРУШИТЬ РАБОТУ ПРИБОРА И ПРИВЕСТИ К НЕПРАВИЛЬНЫМ РЕЗУЛЬТАТАМ.**

![](_page_7_Picture_11.jpeg)

![](_page_8_Picture_0.jpeg)

## <span id="page-8-0"></span>**2. Общие сведения**

## <span id="page-8-1"></span>**2.1 Назначение**

Фотометр INFINITE F50 PLUS — автоматизированный прибор с программным обеспечением Magellan, предназначенный для профессионального использования в лабораториях с целью измерения поглощения света (оптической плотности) в гомогенных жидких средах на 96-луночных микропланшетах в диагностике «in-vitro».

Он предназначен главным образом для выполнения диагностических анализов «in vitro» образцов тела человека, получаемых из выбираемого пользователем ферментного анализа (ELISA). Конкретная диагностическая информация и тип образца определяются выбранным анализом.

INFINITE F50 PLUS предназначен для измерения и оценки качественных, полуколичественных и количественных анализов в соответствии с запланированными диагностическими параметрами и техническими характеристиками прибора.

Изделие предназначено для профессионального использования в лабораториях обученным персоналом. Изделие не должно использоваться в домашних условиях или неквалифицированными лицами.

#### *Примечание*

*В случае любой модификации фотометра INFINITE F50 PLUS или программного обеспечения Magellan, гарантия на прибор аннулируется, и он перестает соответствовать нормативным требованиям.*

#### *Примечание*

*При эксплуатации прибора для клинических диагностических исследований допускается использование только диагностических комплектов с маркировкой CE. Организация, эксплуатирующая прибор, должна удостовериться, что использование применяемого диагностического комплекта CE совместно с фотометром INFINITE F50 PLUS, имеющим маркировку CE, и его опциями, соответствует требованиям Директивы по диагностике in-vitro 2017/746 и другим относящимся государственным или местным предписаниям.*

В случае использования фотометра INFINITE F50 PLUS в целях, отличных от представленных выше, или с программным обеспечением, отличным от Magellan, его соответствие требованиям IVD теряется, и ответственность за такое использование и необходимую аттестацию возлагается на организацию, эксплуатирующую прибор.

![](_page_8_Picture_13.jpeg)

![](_page_8_Picture_14.jpeg)

![](_page_9_Picture_1.jpeg)

#### *Примечание*

*Результаты, полученные с помощью фотометра INFINITE F50 PLUS, зависят от правильности эксплуатации прибора и микропланшетов, которая должна осуществляться в соответствии с инструкциями, приведенными в настоящем Руководстве, а также от используемых жидкостей (реагентов и других химических веществ). Необходимо строго соблюдать инструкции по работе и хранению прибора, а также инструкции по выполнению операций с образцами или реагентами. Следовательно, следует внимательно относиться к интерпретации полученных результатов.*

![](_page_9_Picture_4.jpeg)

*Примечание Запрещается вскрывать корпус прибора. Данное действие влечет за собой потерю гарантии.*

## <span id="page-9-0"></span>**2.2 Принцип действия**

Прибор INFINITE F50 PLUS представляет собой 8-канальный фотометр, предназначенный для измерения оптической плотности (OD) жидких сред на 96-луночных микропланшетах.

Для выбора длины волны при измерении абсорбции свет, создаваемый светодиодным источником, проходит через диск оптических фильтров.

Затем луч, разделенный восемью волоконными световодами, фокусируется на восемь лунок микропланшета. Прошедший через лунки свет направляется через восемь оптических линз на восемь фотодиодных детекторов.

Это означает, что INFINITE F50 PLUS способен одновременно измерить восемь лунок, т. е. один столбец 96-луночного микропланшета.

Для контроля и регулирования интенсивности излучения светодиодной лампы используется дополнительный волоконный световод (опорный канал), по которому свет проходит в обход микропланшета.

Полученные значения коэффициента пропускания преобразуются в значения оптической плотности (OD) согласно следующим формулам:

Коэффициент пропускания Т  $=$   $\frac{1}{\Gamma_0}$  $=\frac{1}{2}$ 

- I<sup>0</sup> = интенсивность падающего света
- = интенсивность детектированного света (после образца)

Оптическая плотность равна логарифму величины, обратной коэффициенту пропускания.

$$
OD = Log \frac{1}{T}
$$

![](_page_10_Picture_0.jpeg)

## <span id="page-10-0"></span>**2.3 Профиль пользователя**

## <span id="page-10-1"></span>*2.3.1 Профессиональный пользователь - уровень администратора*

Администратор должен иметь необходимое техническое образование, навыки и опыт, а также уметь распознавать и предотвращать опасности в процессе целевого использования изделия.

Администратор должен обладать обширными знаниями и уметь консультировать конечного или рядового пользователя по вопросам целевого использования изделия Tecan в задачах анализа.

Требуется знание прикладного программного обеспечения и хорошее владение английским языком.

## <span id="page-10-2"></span>*2.3.2 Конечный или рядовой пользователь*

Конечный или рядовой пользователь должен иметь необходимое техническое образование, навыки и опыт, а также уметь распознавать и предотвращать опасности в процессе целевого использования изделия.

Требуется знание прикладного программного обеспечения и хорошее владение национальным языком для данного объекта или английским языком.

## <span id="page-10-3"></span>*2.3.3 Специалисты по ремонту*

Специалист по ремонту должен иметь необходимое техническое образование, навыки и опыт, а также уметь распознавать и предотвращать опасности, связанные с ремонтом или обслуживанием изделия.

Требуется знание прикладного программного обеспечения и хорошее владение английским языком.

![](_page_10_Picture_13.jpeg)

*Сведения о датах, продолжительности и частоте курсов обучения можно получить у вашего представителя службы поддержки покупателей.*

*Адрес и номер телефона приведены на веб-сайте*  **<http://www.tecan.com/customersupport>**

![](_page_10_Picture_16.jpeg)

![](_page_12_Picture_0.jpeg)

## <span id="page-12-0"></span>**3. Приступая к работе**

## <span id="page-12-1"></span>**3.1 Распаковка и осмотр**

### <span id="page-12-2"></span>*3.1.1 Осмотр содержимого поставки*

Комплект поставки:

- Внешний источник питания
- Шнур питания
- USB-кабель для подсоединения к внешнему компьютеру
- Руководство по использованию (PDF-файлы) на носителе данных
- USB-накопитель
	- o Программное обеспечение Magellan
	- o Руководство по эксплуатации (PDF-файлы)
	- o Программные инструменты (например, Adobe Reader)

![](_page_12_Picture_14.jpeg)

*Примечание Во избежание потери данных и для предотвращения иных негативных последствий в случае вирусной атаки, запрещается снимать защиту записи с USB-накопителя.*

![](_page_12_Picture_16.jpeg)

#### **ПРЕДОСТЕРЕЖЕНИЕ ИСПЫТАНИЯ ПРИБОРА ПРОВОДИЛИСЬ С ИСПОЛЬЗОВАНИЕМ ПОСТАВЛЕННОГО USB-КАБЕЛЯ. ПРИ ИСПОЛЬЗОВАНИИ ДРУГОГО USB-КАБЕЛЯ ВОЗМОЖНО НЕШТАТНОЕ ФУНКЦИОНИРОВАНИЕ ПРИБОРА.**

## <span id="page-12-3"></span>*3.1.2 Порядок распаковки*

1. Перед открыванием поставленной коробки осмотрите ее на предмет повреждений.

*Немедленно сообщите о любых обнаруженных повреждениях.*

- 2. Выберите место для установки прибора. Оно должно быть плоским и горизонтальным, не подверженным вибрации, защищенным от прямого солнечного света, свободным от пыли, паров растворителей и кислот. Расстояние между прибором и стеной должно быть не менее 5 см.
- 3. Извлеките прибор из коробки и поставьте его на выбранное место. Поднимать прибор следует осторожно.
- 4. Осмотрите прибор на предмет отсутствия плохо закрепленных, согнутых или сломанных деталей.
	- *Немедленно сообщите о любых обнаруженных повреждениях.*
- 5. Сравните серийный номер прибора, указанный на его задней панели, с серийным номером в упаковочном листе. *Немедленно сообщите в случае их расхождения.*
- 6. Проверьте наличие принадлежностей по накладной.
- 7. Сохраните все упаковочные материалы, так как упаковка может понадобиться для транспортировки прибора в будущем.

![](_page_13_Picture_0.jpeg)

## <span id="page-13-0"></span>**3.2 Требования к питанию**

Прибор автоматически определяет напряжение в сети питания, поэтому устанавливать нужное напряжение не требуется. Убедитесь, что напряжение питания имеет следующие характеристики:

![](_page_13_Picture_154.jpeg)

Если данное напряжение не используется в вашей стране, обратитесь в местный сервисный центр Tecan.

Прибор допускается подключать только к электросети с защитным заземлением.

![](_page_13_Picture_7.jpeg)

**ПРЕДОСТЕРЕЖЕНИЕ ЗАПРЕЩАЕТСЯ ПОДСОЕДИНЯТЬ ПРИБОР К ЭЛЕКТРОСЕТИ С ДРУГИМ ДИАПАЗОНОМ НАПРЯЖЕНИЙ. ВКЛЮЧЕНИЕ ПРИБОРА, ПОДСОЕДИНЕННОГО К ТАКОЙ ЭЛЕКТРОСЕТИ, ПРИВЕДЕТ К ЕГО ПОВРЕЖДЕНИЮ.**

![](_page_13_Picture_9.jpeg)

#### **ПРЕДОСТЕРЕЖЕНИЕ**

**НЕ ИСПОЛЬЗУЙТЕ ВМЕСТО ОТДЕЛЯЕМЫХ ШНУРОВ ПИТАНИЯ ДРУГИЕ ШНУРЫ С НЕСООТВЕТСТВУЮЩИМИ ХАРАКТЕРИСТИКАМИ.**

## <span id="page-13-1"></span>**3.3 Требования к окружающей среде**

Прибор следует устанавливать на плоскую горизонтальную поверхность, свободную от пыли, паров растворителей и кислот.

Для обеспечения точности полученных результатов необходимо исключить воздействие вибрации и прямого солнечного света.

![](_page_13_Picture_155.jpeg)

![](_page_14_Picture_1.jpeg)

#### <span id="page-14-0"></span> $3.4$ Требования к системе

![](_page_14_Picture_22.jpeg)

![](_page_15_Picture_1.jpeg)

## <span id="page-15-0"></span>**3.5 Включение прибора**

В этом разделе приведены действия, которые необходимо выполнить перед включением прибора.

![](_page_15_Picture_4.jpeg)

#### **ПРЕДОСТЕРЕЖЕНИЕ ДЛЯ УСТРАНЕНИЯ ОПАСНОСТИ ВЫЗВАННОГО КОНДЕНСАЦИЕЙ КОРОТКОГО ЗАМЫКАНИЯ, ПЕРЕД УСТАНОВКОЙ И ВКЛЮЧЕНИЕМ ПРИБОРА ЕГО НЕОБХОДИМО ВЫДЕРЖАТЬ В ТРЕБУЕМЫХ УСЛОВИЯХ ОКРУЖАЮЩЕЙ СРЕДЫ В ТЕЧЕНИЕ НЕ МЕНЕЕ ТРЕХ ЧАСОВ.**

После выполнения приведенных выше требований можно приступать к установке, выполняемой следующим образом:

- 1. Подсоедините прибор к внешнему компьютеру через USB-кабель.
- 2. Убедитесь, что выключатель питания на левой панели находится в выключенном состоянии.
- 3. Установите шнур питания в гнездо питания на левой панели.
- 4. Включите прибор выключателем питания на левой панели.

**Прибор будет готов к измерению микропланшетов после установки программного обеспечения.**

#### *Примечание*

*Перед началом измерений необходимо убедиться, что позиция A1 микропланшета находится в надлежащем положении.*

*Измерения микропланшетов возможны только без крышек.*

*Во избежание искажения результатов окружающим светом перед началом измерения закройте крышку транспорта планшета.*

![](_page_15_Picture_16.jpeg)

*Примечание Всегда извлекайте микропланшет из фотометра сразу после завершения измерения.*

![](_page_15_Picture_18.jpeg)

![](_page_15_Picture_19.jpeg)

![](_page_16_Picture_0.jpeg)

## <span id="page-16-0"></span>**3.6 Программное обеспечение**

#### <span id="page-16-1"></span>*3.6.1 Введение / Назначение*

Программное обеспечение **Magellan**, используемых для управления фотометром и обработки данных, входит в комплект поставки прибора.

Magellan представляет собой универсальное **программное обеспечение для управления прибором и обработки данных**, получаемых при проведении измерений на микропланшетах с использованием измерительного оборудования компании Tecan.

Поставляются две различные версии программного обеспечения Magellan:

- **Magellan** и
- **Magellan Tracker**

**Magellan** — версия программного обеспечения, предназначенная для измерений конечной точки, кинетических анализов и анализов с несколькими метками на приборе INFINITE F50 PLUS в соответствии с назначением; см. раздел [2.1](#page-8-1) [Назначение.](#page-8-1)

**Magellan Tracker** — версия программного обеспечения, обеспечивающая, в дополнение к функциональным возможностям Magellan, соблюдение требований части 11 положения 21 Свода федеральных нормативных актов США, разработанного Управлением по контролю за продуктами и лекарствами США (FDA 21 CFR part 11).

#### *Примечание*

*Важно понимать, что правильная установка оборудования и программного обеспечения Magellan сама по себе не обеспечивает соответствия всем применимым законам и требованиям. Необходимо также установить соответствующие правила в отношении процессов и стандартных рабочих процедур, включая подтверждение достоверности и контроль качества.*

## <span id="page-16-2"></span>*3.6.2 Порядок установки*

Для установки программного обеспечения вставьте USB-накопитель в USBпорт и выполните следующие действия:

- 1. Автоматически запустится мастер установки Magellan, который поможет выполнить процедуру установки. Если мастер не запустился автоматически, запустите программу E:\Tecan.exe (где «E» — буква диска USB-накопителя).
- 2. Для запуска процедуры установки выберите 'Magellan software' и (в зависимости от приобретенной версии) 'Install Magellan' или 'Install Magellan Tracker', затем следуйте подсказкам мастера.
- 3. Нажмите кнопку **Установить** для запуска процедуры установки программного обеспечения.
- 4. Для продолжения щелкните в поле **I accept the terms of the license agreement** и нажмите кнопку **Next**.
- 5. На открывшейся странице **Сведения о клиенте** введите имя пользователя и название организации.
- 6. На странице **Конфигурация** выберите язык.
- 7. Страница **Use for regulated environments**: для продолжения нажмите кнопку **Next**
- 8. Нажмите кнопку **Установить** для запуска процедуры установки.
- 9. Нажмите кнопку **Готово** для завершения установки и выхода из программы установки.

#### 3. Приступая к работе

![](_page_17_Picture_1.jpeg)

Программное обеспечение можно запустить через меню Пуск Windows путем выбора Magellan в группе программ Tecan.

![](_page_17_Picture_3.jpeg)

#### Примечание Совершенно необходимо, чтобы пользователь, выполняющий установку программного обеспечения, имел права администратора на данном компьютере.

![](_page_17_Picture_5.jpeg)

Примечание Magellan V7.5 невозможно установить параллельно с другими версиями Magellan.

По умолчанию, все файлы, относящиеся к программному обеспечению Magellan for Infinite F50, хранятся в подкаталогах каталога:

- $\bullet$ Windows XP: C:\Documents and Settings\All Users\Documents\Tecan\Magellan for F50
- Windows 7, Windows 8, Windows: C:\Users\Public\Documents\Tecan\Magellan for F50

#### <span id="page-17-0"></span> $3.6.3$ Проверка установки

Выполните проверку правильности установки программного обеспечения Magellan при помощи программы автоматической проверки установки:

Запустите программу TecanIQ, ехе из каталога установки по умолчанию (C: Program Files \Tecan\Magellan) или через меню Пуск: Start > Programs > Tecan > MagellanIQ.

Нажмите кнопку Проверить, чтобы начать проверку установки. Все установленные компоненты должны иметь статус ОК. При наличии сообщения о какой-либо потенциальной проблеме обратитесь к местному торговому представителю Tecan.

Для закрытия программы проверки установки нажмите кнопку Отмена или Выход.

![](_page_17_Picture_15.jpeg)

#### Примечание

Процедуру проверки установки следует повторять каждый раз после установки программного обеспечения Magellan или обновления до более новой версии.

![](_page_18_Picture_0.jpeg)

## <span id="page-18-0"></span>*3.6.4 Начало работы с программным обеспечением Magellan*

Основным видом пользовательского интерфейса в программном обеспечении Magellan являются мастера.

Стандартные мастера в Magellan представляют собой рабочие модули с пошаговыми инструкциями для выполнения сложных процедур.

Для некоторых операций имеются меню в головной панели. **Меню** обеспечивает традиционный способ использования программного обеспечения: выбор требуемого пункта меню из главного меню. Все последующие действия запускаются немедленно, или же отображается диалоговое окно, позволяющее сделать дальнейший выбор или ввести данные.

#### **Пользовательский интерфейс – Список мастеров**

После загрузки программного обеспечения Magellan отображается **Список мастеров** .

![](_page_18_Picture_165.jpeg)

Чтобы запустить какой-либо мастер, дважды щелкните по нему или

выберите его и нажмите кнопку **Далее** .

#### **Мастер Запуск измерения**

В мастере **Запуск измерения** предусмотрены следующие параметры:

- **Получить исходные данные** используется для быстрого и простого получения исходных данных путем установки требуемых параметров измерения и запуска измерения.
- **Использование предопределенного метода** применяется для выполнения измерений согласно ранее определенным методам.
- **Запуск избранного метода** используется для выбора одного из наиболее часто используемых методов из списка нумерованных значков.

По окончании измерения будет создан файл рабочего пространства.

#### **Мастер Оценка результатов**

Мастер **Оценка результатов** используется для просмотра исходных данных и оценки результатов. Также возможен просмотр параметров оценки данных и повторная оценка данных.

#### **Мастер Прикрепление подписи**

Мастер **Прикрепление подписи** используется для подписи файлов методов и рабочих пространств. Данная функция доступна только в Magellan Tracker.

#### **Мастер Создание/редактирование списка идентификаторов образцов**

Мастер **Создание/редактирование списка идентификаторов образцов** используется для создания новых и редактирования существующих списков идентификаторов образцов.

#### **Мастер Создать/редактировать метод**

Мастер **Создание / редактирование метода** используется для определения и редактирования методов.

![](_page_19_Picture_8.jpeg)

*Примечание Более подробную информацию по использованию Magellan см. в «Руководстве по использованию» программного обеспечения Magellan.*

Следует иметь в виду, что некоторые функции, описанные в «Руководстве по использованию» программного обеспечения Magellan, могут оказаться недействительными в комбинации Magellan V7.5 с INFINITE F50 Plus. Тем не менее, в этом «Руководстве по использованию» представлены все необходимые сведения.

![](_page_19_Picture_11.jpeg)

#### *Примечание Пример анализа ELISA подробно рассматривается в главе [6](#page-42-0) [Пример применения.](#page-42-0)*

Файлы метода Sunrise, созданные при помощи программного обеспечения Magellan V7.x или более нового, открываются с помощью Magellan V7.5, при этом параметры измерения конвертируются автоматически.

Методы Sunrise, созданные в более ранних версиях, необходимо конвертировать. Для этого в меню «Дополнительно/Обработка файла» выберите пункт «Конвертировать из».

![](_page_20_Picture_0.jpeg)

## <span id="page-20-0"></span>**3.7 Magellan – Редактор параметров измерения**

**Редактор параметров измерения** используется для настройки рабочих процессов. Для создания рабочего процесса достаточно перетащить в последовательность шаги, выбранные в соответствии с приложением. Затем рабочий процесс приложения можно просмотреть на панели рабочего процесса. Каждый шаг рабочего процесса (программный элемент) можно скопировать и вставить (используя стандартные комбинации клавиш Windows **Ctrl+C** и **Ctrl+V** или контекстное меню мыши) или переместить в выбранное положение.

![](_page_20_Picture_106.jpeg)

**Редактор параметров измерения** состоит из следующих элементов, подробно описываемых далее:

- Панель управления
- Панель рабочего процесса
- Информационная панель

![](_page_21_Picture_0.jpeg)

## <span id="page-21-0"></span>*3.7.1 Панель управления*

**Панель управления** разделена на пять частей. Каждая часть содержит программные элементы, используемые для создания различных рабочих процессов.

Для создания рабочего процесса необходимо дважды щелкнуть выбранный программный элемент или перетащить его на панель рабочего процесса.

При использовании фотометра INFINITE F50 PLUS доступны следующие программные элементы:

![](_page_21_Picture_179.jpeg)

#### **Лабораторное оборудование**

#### **Планшет**

Программный элемент **Планшет** используется для выбора формата планшета из раскрывающегося списка **Определение планшета**. Для просмотра дополнительной информации по выбранному планшету нажмите кнопку **Детали**.

![](_page_21_Picture_180.jpeg)

#### **Часть планшета**

По умолчанию программный элемент **Часть планшета** находится в свернутом состоянии. В раскрытом состоянии на нем • отображается 96луночный микропланшет. Для измерения отдельных лунок щелкните по выбранной лунке. Для измерения диапазона лунок обведите выбранные лунки рамкой путем перетаскивания ее границ. Для предварительного просмотра планшета в увеличенном масштабе нажмите кнопку **Детали**.

![](_page_21_Picture_13.jpeg)

![](_page_22_Picture_1.jpeg)

#### **Независимые части планшета**

Предусмотрена возможность выбора независимых частей планшета:

![](_page_22_Picture_4.jpeg)

Чтобы указать второй диапазон лунок, нажмите клавишу **Ctrl** и обведите рамкой выбранные лунки.

#### **Измерения**

#### **Оптическая плотность**

Программный элемент **Оптическая плотность** используется для выполнения измерений оптической плотности. Введите или выберите соответствующие параметры.

В двух раскрывающихся списках отображаются, в соответствии с установленными фильтрами поглощения, доступные длины волн измерения и референсные длины волн. Если фильтры не определены, раскрывающиеся списки будут пусты.

![](_page_22_Picture_10.jpeg)

#### **Действия**

#### **Встряхивание**

Программный элемент **Встряхивание** используется, когда перед началом измерения или между кинетическими циклами планшет необходимо встряхнуть.

![](_page_22_Picture_154.jpeg)

#### Введите требуемые параметры:

![](_page_22_Picture_155.jpeg)

![](_page_23_Picture_0.jpeg)

#### 3. Приступая к работе

Предусмотренные режимы встряхивания приведены в главе 4.1.1 Встряхивание микропланшета.

Чтобы вставить новый программный элемент, нажмите ссылку Ждите пару секунд. Подробное описание см. на стр. 25.

#### Кинетика

#### Кинетический цикл

Программный элемент Кинетический цикл используется для выполнения нескольких последовательных измерений, которые могут осуществляться через заданные интервалы времени.

![](_page_23_Picture_80.jpeg)

Введите требуемые параметры:

![](_page_23_Picture_81.jpeg)

#### Условия кинетики

Программный элемент Условия кинетики используется для определения действий, выполняемых в конкретном цикле.

![](_page_23_Picture_82.jpeg)

Если ввести значение 2 в поле Выполнить команды при цикле процесса кинетического измерения, в котором содержится, например, шаг Встряхивание, встряхивание будет выполняться только на шаге 2.

#### Примечание

Кинетические условия, такие как встряхивание, следует вставить сразу после программного элемента «Кинетический цикл», с тем чтобы обеспечить оптимальный результат воспроизводимости.

Для получения сопоставимых результатов пользователям рекомендуется создать соответствующие сценарии до проведения измерений и использовать один и тот же сценарий для всех аналогичных кинетических измерений.

![](_page_23_Picture_17.jpeg)

![](_page_24_Picture_0.jpeg)

#### **Дополнительно**

#### **Комментарии**

Программный элемент **Комментарии** используется для ввода в текстовом поле замечания или пояснения к текущему измерению.

![](_page_24_Picture_150.jpeg)

#### **Запрос пользователя**

Программный элемент **Запрос пользователя** сообщает оператору о необходимости выполнения в определенное время рабочего процесса какого-либо действия.

![](_page_24_Picture_151.jpeg)

Если, например, для извлечения планшета используется программный элемент **Перенести планшет**, то введенный текст сообщает оператору о необходимости выполнения требуемых действий. Это сообщение отображается в диалоговом окне, где для продолжения процесса измерения следует нажать кнопку **OK**.

#### <span id="page-24-0"></span>**Ожидать (Время)**

Программный элемент **Ожидать (Время)** используется для задания определенного времени ожидания до начала выполнения следующего шага процесса.

Введите требуемое время в поле **Время ожидания**.

![](_page_24_Picture_152.jpeg)

Введите требуемые параметры:

![](_page_24_Picture_153.jpeg)

#### **Инкубация**

![](_page_24_Picture_154.jpeg)

Введите требуемые параметры инкубации:

![](_page_24_Picture_155.jpeg)

![](_page_25_Picture_1.jpeg)

## <span id="page-25-0"></span>*3.7.2 Панель рабочего процесса*

**Панель рабочего процесса** представляет собой окно, в котором отображается сценарий измерения и можно определить и изменить его параметры.

Существует два способа вставки программного элемента из **Панели управления** в **Панель рабочего процесса**:

- Выберите программный элемент на **Панели управления** двойным щелчком. Выбранный элемент вставляется в **Панель рабочего процесса** сразу после предыдущего программного элемента.
- Выберите программный элемент на **Панели управления** и перетащите его на **Панель рабочего процесса** в требуемое положение.

Нумерация программных элементов осуществляется в соответствии с их местом в последовательности.

После помещения программного элемента на **Панель рабочего процесса** его настройки и параметры становятся доступными для изменения.

Отдельные программные элементы на **Панели рабочего процесса** можно свернуть для отображения более важной информации или развернуть для получения доступа ко всем изменяемым функциям. Для переключения между двумя режимами просмотра нажмите один из треугольников  $\blacktriangledown$  или

, расположенных рядом с названием программного элемента.

По умолчанию, сначала на **Панели рабочего процесса** в редакторе параметров измерения отображается программный элемент **Планшет**, затем элементы **Часть планшета** (в свернутом виде) и **Оптическая плотность**.

Текущие выбранные программные элементы обозначаются на **Панели рабочего процесса** желтой линией на верхней границе.

Если программный элемент содержит ошибки или недействителен в текущем процессе, он помечается флагом ошибки, а его номер отображается красным цветом. Подробные сведения об ошибки отображаются на **Информационной панели**. Если в рабочем процессе имеются ошибки, выбор параметров измерения невозможен.

#### **Иерархия элементов**

В **Панели рабочего процесса** действует следующая иерархия элементов:

- 1. Планшет
- 2. Часть планшета (Диапазон)

Любой шаг измерения можно вставить сразу после элементов «Планшет» или «Диапазон». Изменить последовательность выполнения отдельного стрипового компонента можно с помощью функций **Разблокировать** и **Отступ**. Укажите элемент на **Панели рабочего процесса**, нажмите правую кнопку мыши и выберите пункт **Разблокировать** или **Отступ**.

Другие элементы **Панели управления** можно вставить в иерархию рабочего процесса следующим образом:

Первый элемент **Диапазон** вставляется сразу после элемента **Планшет**; затем вставляются все последующие элементы **Диапазон**.

Кинетические шаги можно задавать в элементах **Планшет** или **Диапазон**.

Шаги **Запрос пользователя**, **Комментарии** и **Ожидать** можно задавать в элементах **Планшет** или **Диапазон**.

### <span id="page-25-1"></span>*3.7.3 Информационная панель*

На расположенной в правой части экрана **Информационной панели** отображаются сведения по выбранному в данный момент программному элементу. Здесь также отображаются все предупреждения и ошибки.

![](_page_26_Picture_0.jpeg)

## <span id="page-26-0"></span>**3.8 Magellan - Определение измерений**

В этой главе представлены некоторые примеры определения параметров различных измерений.

## <span id="page-26-1"></span>*3.8.1 Определение измерений конечной точки*

В этом примере описывается **Измерение конечной точки для оптической плотности** во всех лунках 96-луночного микропланшета.

- 1. Выберите 96-луночный микропланшет в раскрывающемся списке **Описание планшета**.
- 2. По умолчанию, для измерения выбраны все лунки 96-луночного микропланшета.
- 3. Введите требуемые длины волн измерения и референсные длины волн.

![](_page_26_Picture_79.jpeg)

![](_page_27_Picture_1.jpeg)

## <span id="page-27-0"></span>*3.8.2 Определение измерений с несколькими метками*

В этом примере описывается **Измерение с несколькими метками для оптической плотности** в заданном диапазоне (A1:E7) 96-луночного микропланшета. Предполагается измерить три метки оптической плотности.

- 1. Выберите 96-луночный микропланшет в раскрывающемся списке **Описание планшета**.
- 2. По умолчанию, для измерения выбраны все лунки 96-луночного микропланшета.

Нажмите ▶, чтобы развернуть элемент Часть планшета. Затем выберите требуемый диапазон (A1:E7).

- 3. Введите требуемую длину волны измерения.
- 4. Вставьте два дополнительных элемента **Оптическая плотность** и введите для них длины волн измерения.

![](_page_27_Picture_90.jpeg)

![](_page_28_Picture_1.jpeg)

## <span id="page-28-0"></span>*3.8.3 Определение кинетических измерений*

В этом примере описывается кинетическое измерение 96-луночного микропланшета.

- 1. Выберите 96-луночный микропланшет в раскрывающемся списке **Описание планшета**.
- 2. Вставьте программный элемент **Кинетический цикл** между элементами «Часть планшета» и «Оптическая плотность».
- 3. Циклы/Количество циклов: 50
- 4. Кинетический интервал (интервал между измерениями): выберите **Используйте кинетический интервал** и введите: 2 минуты 30 секунд.
- 5. Задайте элемент **Оптическая плотность** путем ввода требуемой длины волны измерения.

![](_page_28_Picture_89.jpeg)

![](_page_29_Picture_1.jpeg)

#### <span id="page-29-0"></span> $3.8.4$ Создание отступов и разблокирование программных элементов

Создание отступов и разблокирование программных элементов позволяет изменить рабочий процесс в ходе измерений.

Операции, предусмотренные во всех программных элементах с одинаковым отступом, выполняются последовательно. Единственной зависимостью между этими элементами является то, что следующее действие начинается сразу после завершения предыдущего.

Больший отступ одного элемента относительно другого указывает на зависимость между ними. Это означает, что действие параметров, определенных в первом элементе, распространяется также и на второй (с отступом) элемент.

В следующем примере представлен процесс определения Меток кинетических измерений для двух Меток оптической плотности. На этом примере видно, что два элемента Оптическая плотность зависят от элемента Кинетический цикл, который, в свою очередь, зависит от элемента Часть планшета, зависящего от элемента Планшет. Задайте следующие параметры для этого примера:

- 1. Планшет: например, Грейнер, 96, плоский, прозрачный
- 2. Кинетический цикл/Количество циклов: 5
- 3. Оптическая плотность/длина волны, метка 1: 450 нм
- 4. Оптическая плотность/длина волны, метка 2: 492 нм

Теперь Панель рабочего процесса отображается в следующем виде:

![](_page_29_Picture_81.jpeg)

Такое определение параметров задает следующий рабочий процесс: сначала измеряется поглощение во всех лунках 96-луночного микропланшета на длине волны 450 нм. затем на длине волны 492 нм. Оба

![](_page_30_Picture_0.jpeg)

измерения оптической плотности выполняются в ходе пяти кинетических циклов.

Создание отступа второго элемента **Оптическая плотность** до одного уровня с элементом **Кинетический цикл** приводит к изменению рабочего процесса. Выберите второй элемент **Оптическая плотность** и нажмите правую кнопку мыши. Выберите в контекстном меню пункт **Разблокировать стрип**. Теперь **Панель рабочего процесса** отображается в следующем виде:

![](_page_30_Picture_87.jpeg)

Согласно этому рабочему процессу сначала выполняется **Кинетическое измерение оптической плотности** за пять циклов на длине волны 450 нм. По его завершении выполняется **Измерение конечной точки оптической плотности** на длине волны 492 нм.

![](_page_31_Picture_1.jpeg)

## <span id="page-31-0"></span>**3.9 Оптимизация эксплуатационных характеристик**

Прибор прошел в полном объеме заводские испытания на соответствие заявленным характеристикам (подробнее см. [4.4.2](#page-36-0) [Характеристики](#page-36-0)  [измерения\)](#page-36-0).

Максимальная точность измерений достигается при соблюдении приведенных ниже рекомендаций.

#### <span id="page-31-1"></span>*3.9.1 Расположение прибора*

Место установки прибора должно отвечать требованиям, представленным в разделе [3.3](#page-13-1) [Требования к окружающей среде.](#page-13-1)

## <span id="page-31-2"></span>*3.9.2 Процедура эксплуатации*

#### **Общие сведения**

- Рекомендуется придерживаться стандартных рабочих процедур анализа.
- Наилучшая воспроизводимость достигается при использовании длины волны измерения, равной длине волны максимальной оптической плотности данного раствора. *Важно использовать длину волны максимальной оптической плотности, если кривая поглощения образца лежит в узком диапазоне*

*длин волн. Имейте в виду, что проведение измерений на наклонной части пика оптической плотности ограничивает точность полученных значений*.

- После измерения каждого микропланшета, ознакомьтесь с информацией по процедуре проверки, которая приводится на упаковке диагностического комплекта.
- Используйте фильтры поглощения, рекомендованные для фотометра INFINITE F50 PLUS.

#### **Микропланшеты**

- Допустимые типы микропланшетов для данного прибора указаны в главе [4.4.3](#page-37-0) [Микропланшеты.](#page-37-0)
- Наилучшие результаты достигаются при использовании микропланшетов с плоским дном. Тип микропланшета может влиять на результаты измерения.

**Особую осторожность соблюдайте при использовании планшетов с лунками с C-, U- или V-образным дном или лунками в стрипах, так как результаты измерений могут несколько отличаться от описанных в спецификациях, приведенных в этом документе.** Тип микропланшета, используемого с фотометром INFINITE F50 PLUS, должен соответствовать применению.

- Используйте только совершенно чистые микропланшеты.
- Не допускайте оседания пыли на растворах или на микропланшете, если микропланшет оставляют стоять в течение некоторого времени перед измерением. *Каждый раз, когда микропланшет находится вне прибора, его рекомендуется закрывать защитной крышкой.*
- Неточности в количестве раствора в лунках сильно влияют на полученные результаты, если используются малые количества раствора.
- Форма мениска раствора может вызвать неточности в результатах, особенно при использовании малых количеств раствора

![](_page_32_Picture_0.jpeg)

## <span id="page-32-0"></span>**4. Описание прибора**

## <span id="page-32-1"></span>**4.1 Описание прибора**

В фотометре INFINITE F50 PLUS предусмотрены следующие режимы измерения оптической плотности:

измерение конечной точки, кинетическое измерение и измерение с несколькими метками.

### <span id="page-32-2"></span>*4.1.1 Встряхивание микропланшета*

Фотометр INFINITE F50 PLUS позволяет встряхивать микропланшет перед началом измерений. Встряхивание микропланшета также может выполняться между циклами кинетического измерения.

Настройка режима встряхивания выполняется в Magellan.

![](_page_32_Picture_9.jpeg)

#### **ПРЕДОСТЕРЕЖЕНИЕ ПРИМЕНЕНИЕ РЕЖИМА ВСТРЯХИВАНИЯ ПРИ ВЫСОКОМ УРОВНЕ ЖИДКОСТИ В ЛУНКАХ МОЖЕТ ПРИВЕСТИ К ЕЕ ПРОЛИВАНИЮ.**

Режимы встряхивания INFINITE F50 PLUS:

![](_page_32_Picture_181.jpeg)

## <span id="page-32-3"></span>**4.2 Описание прибора**

На рисунке ниже показаны компоненты прибора.

![](_page_32_Picture_15.jpeg)

![](_page_33_Picture_0.jpeg)

#### **4. Описание прибора**

Индикатор состояния прибора имеет следующие режимы:

- **Мигающий зеленый**: прибор не подключен к Magellan;
- **Зеленый**: прибор подключен и готов к выполнению измерения;
- **Красный**: выполняется измерение.

На левой панели прибора размещены USB-порт, выключатель и гнездо питания.

![](_page_33_Picture_7.jpeg)

Паспортная табличка прикреплена к днищу прибора.

Образец паспортной таблички

![](_page_33_Picture_10.jpeg)

Содержание паспортной таблички (например, название модели и номер изделия) может зависеть от конкретной модели.

Перечень различных приборов, на которые распространяется настоящее Руководство по эксплуатации, приведен в Заявлении о соответствии ("Declaration of Conformity") на последней странице данного документа.

![](_page_34_Picture_1.jpeg)

## <span id="page-34-0"></span>**4.3 Описание диска фильтров**

В стандартном диске фильтров, поставляемом в комплекте фотометра INFINITE F50 PLUS, установлены четыре узкополосных интерференционных фильтра с фиксированной длиной волны (405, 450, 620 и 492 нм). Всего в диск можно установить до восьми фильтров. Для заказа дополнительных фильтров обратитесь к местному торговому представителю Tecan.

**Позиция фильтра Длина волны фильтра** 1 405 нм 2 450 нм 3 620 нм 4 492 нм 5 - 8 Пустые позиции для фильтров

В стандартном диске фильтры установлены в следующем порядке:

![](_page_34_Picture_6.jpeg)

После выбора длины волны измерения диск передвигается таким образом, чтобы луч света проходил через требуемый фильтр.

![](_page_34_Picture_8.jpeg)

*Примечание Подробнее об определении нового фильтра см. раздел [7.5.2](#page-73-0) [Определение фильтров.](#page-73-0)*

## <span id="page-35-0"></span>**4.4 Технические характеристики прибора**

В следующей таблице приведены технические характеристики фотометра INFINITE F50 PLUS.

## <span id="page-35-1"></span>*4.4.1 Общие характеристики*

![](_page_35_Picture_189.jpeg)
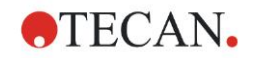

### *4.4.2 Характеристики измерения*

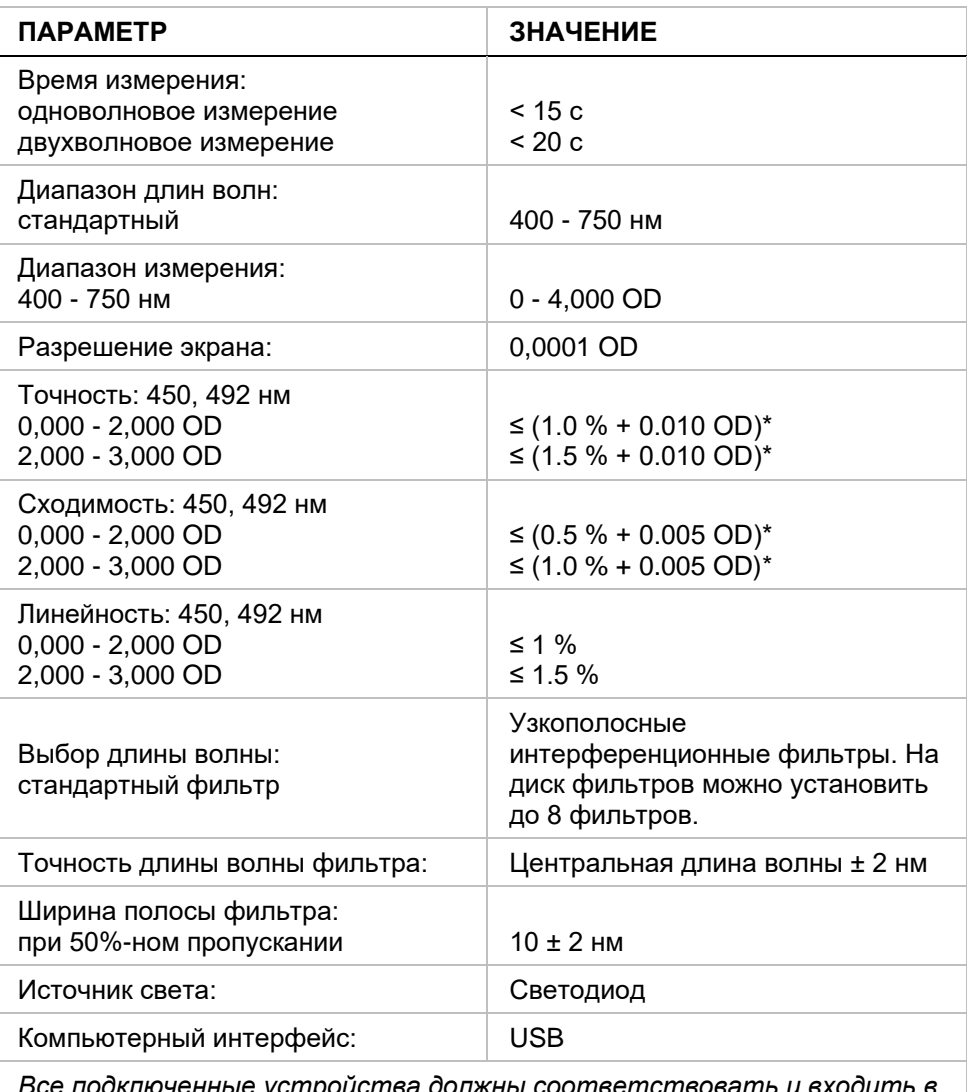

*Все подключенные устройства должны соответствовать и входить в перечень согласно нормативам IEC 60950-1 «Оборудование для информационных технологий — безопасность» и аналогичным местным стандартам.*

 $*$  лучше или равно сумме x % от измеренного значения и значения OD с соответствующим коэффициентом

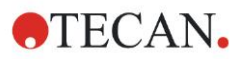

#### **4. Описание прибора**

### *4.4.3 Микропланшеты*

В фотометре INFINITE F50 PLUS могут применяться все 96-луночные микропланшеты с прозрачным дном (плоские, C-, U- и V-образные; включая лунки в стрипах), если они отвечают следующим стандартам: *ANSI/SBS 1-2004; ANSI/SBS 2-2004; ANSI/SBS 3-2004; ANSI/SBS 4-2004*

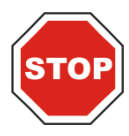

#### **ПРЕДОСТЕРЕЖЕНИЕ ИСПОЛЬЗУЙТЕ ТОЛЬКО МИКРОПЛАНШЕТЫ БЕЗ КРЫШЕК. НЕ ИСПОЛЬЗУЙТЕ МИКРОПЛАНШЕТЫ ВЫСОТОЙ БОЛЕЕ 15,2 ММ.**

#### **Работа с микропланшетом**

Вставлять или извлекать микропланшет разрешается только при полностью извлеченном транспорте планшета (как показано ниже) и остановленном электродвигателе перемещения транспорта. Не открывайте крышку корпуса, если индикатор состояния горит красным светом.

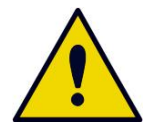

#### **ПРЕДУПРЕЖДЕНИЕ ДЛЯ РАБОТЫ С МИКРОПЛАНШЕТОМ ВСЕГДА НАДЕВАЙТЕ ЗАЩИТНУЮ ОДЕЖДУ И ОДНОРАЗОВЫЕ ПЕРЧАТКИ.**

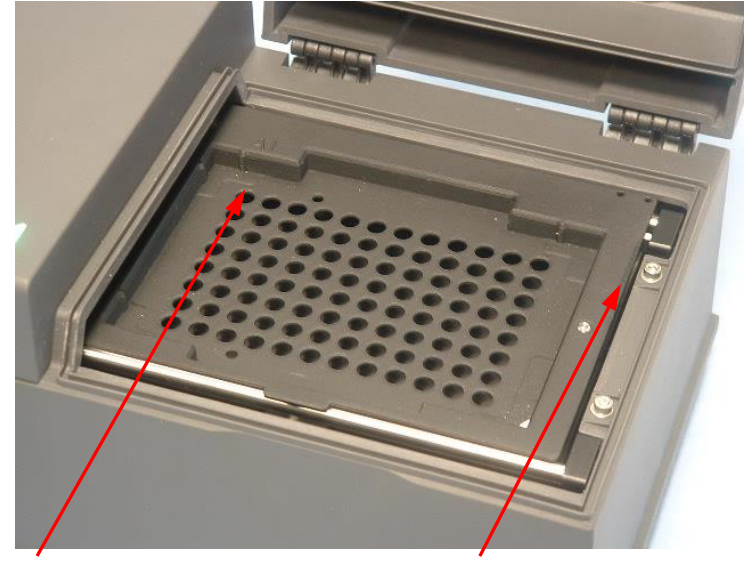

Положение лунки A1 Транспорт планшета – полностью извлечен

# **4.5 Принадлежности прибора**

В приведенном ниже списке представлены дополнительные принадлежности фотометра INFINITE F50 PLUS:

- дополнительные фильтры;
- инструмент для монтажа фильтров;
- планшет MultiCheck $TM$  для приборов семейства INFINITE F50

Для получения дополнительной информации и проверки возможности поставки интересующих принадлежностей обратитесь к местному торговому представителю Tecan.

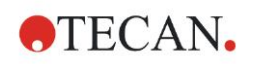

# **5. Контроль качества**

# **5.1 Введение**

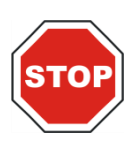

#### **ПРЕДОСТЕРЕЖЕНИЕ В СЛУЧАЕ ВОЗНИКНОВЕНИЯ СОМНЕНИЙ В АНАЛИТИЧЕСКИХ ХАРАКТЕРИСТИКАХ INFINITE F50 PLUS ПОЛЬЗОВАТЕЛЬ ДОЛЖЕН СЛЕДОВАТЬ ИНСТРУКЦИЯМ ПО КОНТРОЛЮ КАЧЕСТВА ИЛИ ОБРАТИТЬСЯ В МЕСТНЫЙ СЕРВИСНЫЙ ЦЕНТР TECAN.**

В этой главе приводятся сведения о процедуре самопроверки прибора и инструкции по простой проверке качества его работы.

# **5.2 Процедура самопроверки**

При подключении фотометра INFINITE F50 PLUS к управляющему программному обеспечению Magellan выполняется проверка электродвигателей и датчиков с инициализацией транспорта планшета и диска фильтров.

Перед каждым измерением проводится калибровочная процедура самопроверки, предназначенная для проверки надлежащей работы прибора и выполнения калибровки оптической системы.

## **5.3 Эксплуатационная квалификация (ЭК)**

Проверить надлежащую работу прибора и точность получаемых результатов можно с помощью приведенных ниже тестов.

Воспроизводимость и точность показаний прибора может меняться в зависимости от исследуемого раствора и используемого микропланшета.

Для предотвращения этого эффекта на заводе все приборы тестируются при помощи калибровочного планшета, что позволяет устранить влияние характера исследуемого раствора и размещения микропланшета на точность результатов исследований.

### *5.3.1 Тест MultiCheck*

Тест MultiCheck представляет собой автоматизированную проверку характеристик прибора, включая проверку точности, линейности, сходимости измерений и соответствия стандартам, контролепригодным согласно требованиям NIST (Национального института стандартов и технологий США).

### *5.3.2 Тестирование микропланшета*

Если лунки микропланшета имеют различную оптическую плотность, это повлияет на результаты измерений.

Проверить неравномерность оптической плотности ячеек можно посредством измерения на пустом микропланшете.

Значения оптической плотности, полученные на пустом микропланшете, должны колебаться в узком диапазоне. Например: ± 0,010 OD.

Если значения оптической плотности выходят за указанные пределы, использовать микропланшет нельзя.

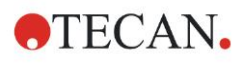

При использовании двухволновых измерений влияние отклонений оптической плотности лунок на результаты устраняется либо уменьшается до приемлемых пределов.

### *5.3.3 Тест сходимости прибора на образцах жидкости*

Эта процедура используется для проверки сходимости измерений. Рекомендуется использовать микропланшет с плоским дном.

Заполните новый микропланшет только что приготовленным раствором оранжевого Ж с разным разведением для разных лунок, чтобы значения оптической плотности получились в широком диапазоне. В лунках должно быть не менее 200 мкл раствора. Серии разведения должны соответствовать значениям оптической плотности от 0,1 до 3,0 OD. Значение оптической плотности 3 OD получается при концентрации оранжевого Ж (номер по каталогу компании Sigma: O7252) приблизительно 125 мг⋅л-1.

Задайте тестовый прогон с использованием фильтра 492 нм и измерьте микропланшет не менее трех раз.

Для каждой лунки вычислите следующие параметры:

- среднее значение оптической плотности;
- стандартное отклонение.

#### **Примеры**

#### **Показания от 0,000 до 2,000 OD**

Стандартное отклонение для каждой лунки должно находиться в пределах  $(0.5 % + 0.005 OD)$ .

Расчет максимально допустимого отклонения для среднего значения оптической плотности 1,000 OD:

 $1,000 * 0.5 % + 0.005 = 0.010 OD$ 

#### **Показания от 2,001 до 3,000 OD**

Стандартное отклонение для каждой лунки должно находиться в пределах  $(1,0\% + 0,005$  OD).

Расчет максимально допустимого отклонения для среднего значения оптической плотности 2,400 OD:

 $2,400 * 1,0 % + 0,005 = 0,029 OD$ 

#### **Показания выше 3,000 OD**

Показания выше 3,000 OD используются только в ориентировочных целях. Гарантировать сходимость таких значений невозможно.

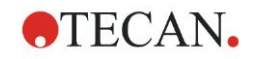

### *5.3.4 Тест линейности прибора на образцах жидкости*

Линейность измерений прибора и программного обеспечения на используемой длине волны можно проверить с помощью серии разведений раствора.

Результат теста зависит от чистоты использованного красителя и величины мениска жидкости в лунках.

В качестве контрольного раствора для измерений на длине волны 492 нм можно использовать серию разведений раствора оранжевого Ж.

Серии разведения должны соответствовать значениям оптической плотности от 0,1 до 3,0 OD. Значение оптической плотности 3 получается при концентрации оранжевого Ж (номер по каталогу компании Sigma: O7252) приблизительно 125 мг·л<sup>-1</sup>.

Для проверки на других длинах волн следует использовать другие растворы.

В лунки микропланшета вносят 200 мкл каждого раствора, для устранения погрешности, связанной с неточностью дозировки, следует внести раствор каждой концентрации не менее чем в две лунки.

Затем выполняется измерение и строится линейная регрессия средних значений оптической плотности в зависимости от концентрации раствора.

Определите невзвешенный коэффициент детерминации R<sup>2</sup> линии регрессии.

Обычно невзвешенный коэффициент детерминации для стандартного применения равен или лучше  $R^2 = 0.998$ .

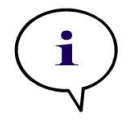

#### *Примечание*

*Возможны отклонения полученных значений вследствие погрешности дозировки раствора.*

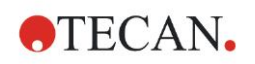

# **6.1 Введение**

**Файлы примера**, основанные на методах и рабочих пространствах Magellan, предназначены для ознакомления с этим программным обеспечением и облегчения работы с ним. Файлы примера количественного и качественного анализа ELISA устанавливаются автоматически при установке Magellan.

# **6.2 Пример с пошаговыми инструкциями: количественный анализ ELISA**

В этой главе рассмотрен пример создания метода количественного анализа с пошаговыми инструкциями. Следуя инструкциям из описания диагностического комплекта, вы научитесь определять оценки.

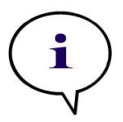

#### *Примечание*

*В Magellan файлы примера автоматически отображаются в списке методов. В Magellan Tracker эти файлы находятся в задаваемом по умолчанию каталоге и должны быть конвертированы.*

### *6.2.1 Описание диагностического комплекта*

В предоставляемом производителем описании диагностического комплекта, в котором рассматриваются вопросы количественного анализа иммуноглобулина М, обнаружения антител и анализа ELISA, приведены следующие инструкции: Схема планшета

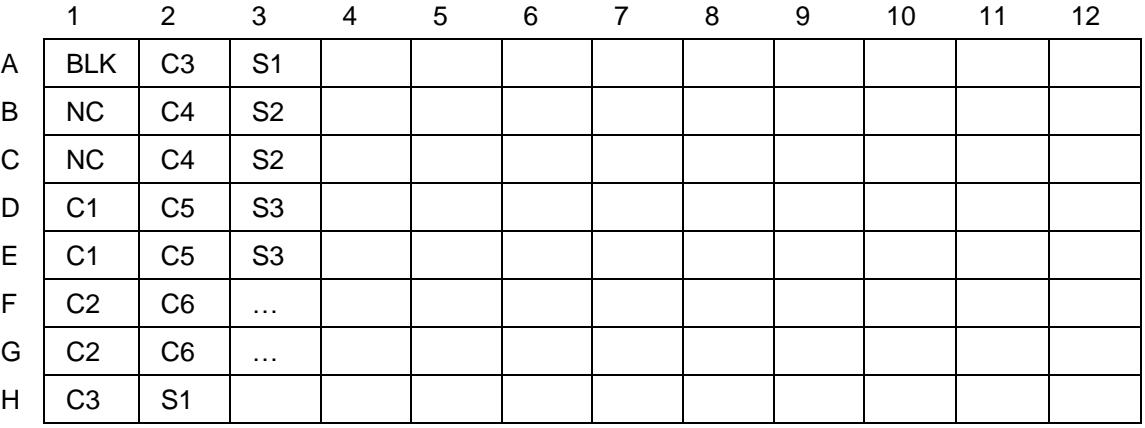

BLK = бланк, NC = отрицательный контроль, C1 - C6 = стандарты (калибраторы), S1 - S… = образцы

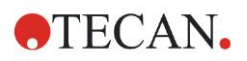

#### **Измерение и оценка**

Измерьте планшет, используя длину волны 492 нм и опорную длину волны 620 нм.

В позиции лунки A1 используется бланк.

Концентрации стандартов (калибраторов):

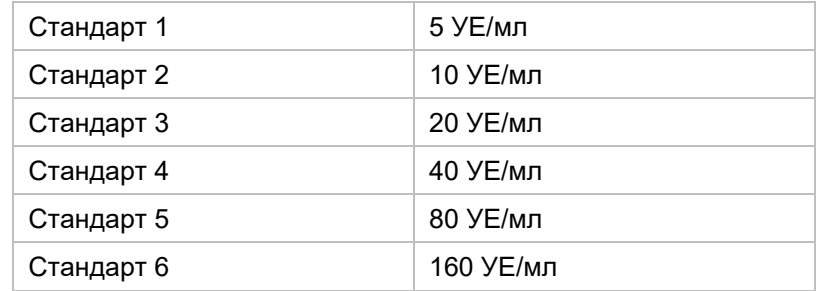

После учета начального уровня строится график зависимости оптической плотности (492 - 620 OD) от концентрации. Проходящая через полученные точки линия регрессии представляет собой калибровочную кривую.

Интерпретация результатов измерения:

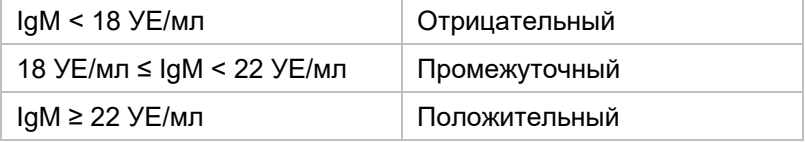

Вычисленная концентрация иммуноглобулина М (IgM) обоих отрицательных контролей должна быть менее 8 УЕ/мл.

#### **Обработка данных**

По завершении измерения автоматически сохраняется файл данных (рабочее пространство) и создается отчет, в котором отражаются параметры измерения, схема планшета, значения для учета нулевого уровня, калибровочная кривая, концентрации иммуноглобулина М, граничные значения, качественные результаты измерения образцов и результаты проверки.

Кроме того, схема планшета и качественные результаты сохраняются также в виде файла ASCII.

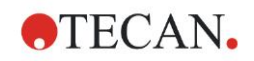

### *6.2.2 Создание метода*

В диалоговом окне **Список мастеров** выберите **Созд./редактир. метода** и нажмите **OK**. На странице **Добро пожаловать!** мастера **Создание/редактирование метода** нажмите кнопку **Продолжить** для открытия диалогового окна **Выбор файла**. Выберите **Создать**.

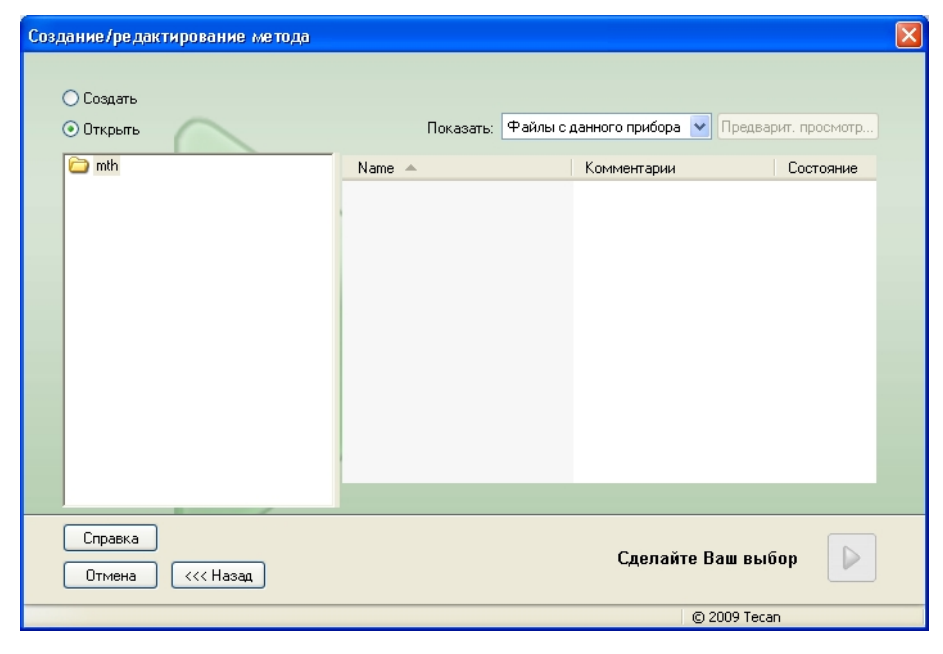

#### **Параметры измерения**

Нажмите кнопку **Сделайте Ваш выбор** для открытия страницы **Параметры измерения**.

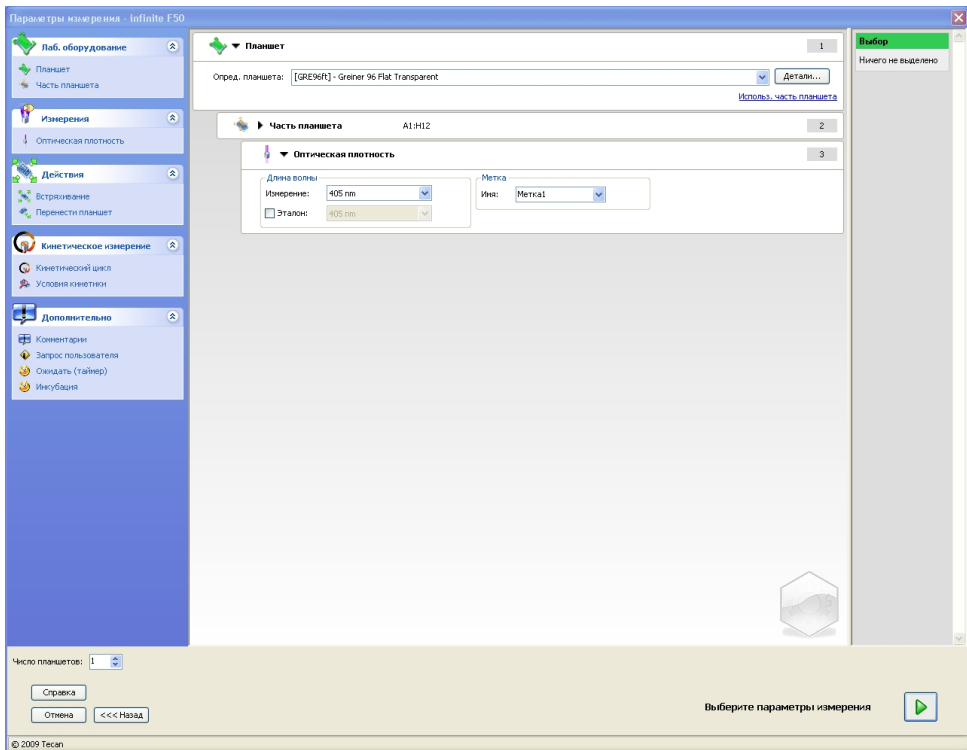

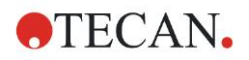

На панели **Длина волны** выберите в поле Длина волны измерения значение 492 нм, а в поле Референсная длина волны — значение 620 нм.

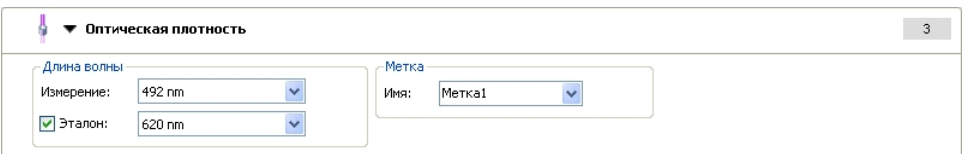

Для продолжения работы мастера нажмите кнопку **Выбрать параметры измерения**. Отображается окно **Схема планшета**.

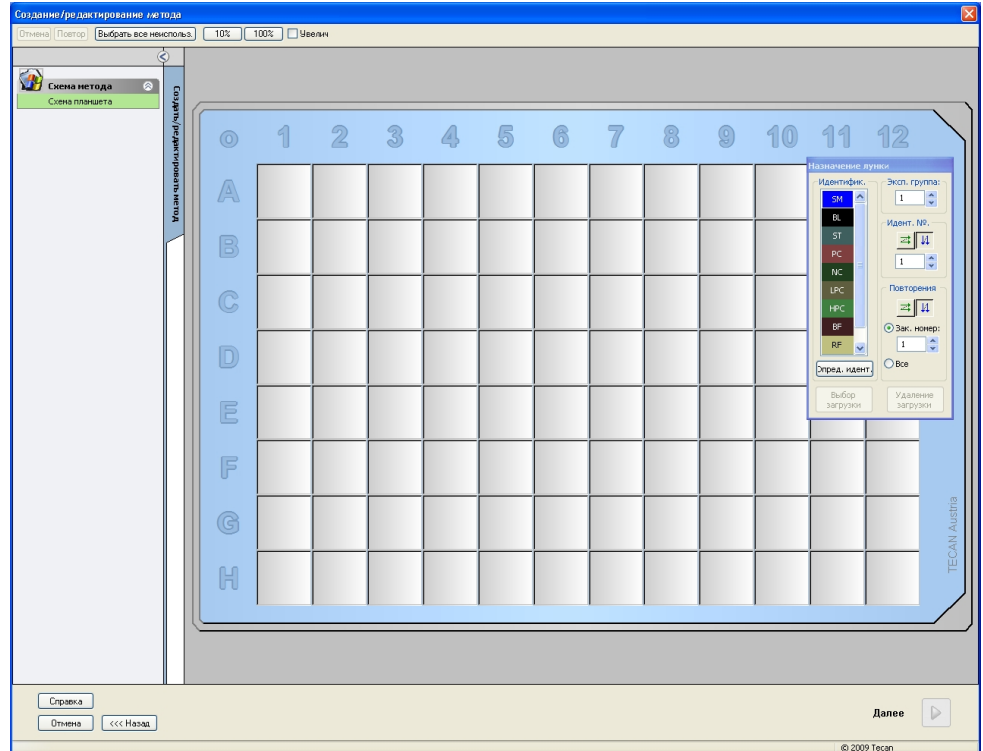

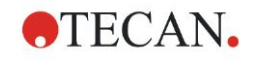

#### **Определение схемы**

Задайте схему планшета в диалоговом окне **Назначение лунки**, расположенном на правой стороне экрана.

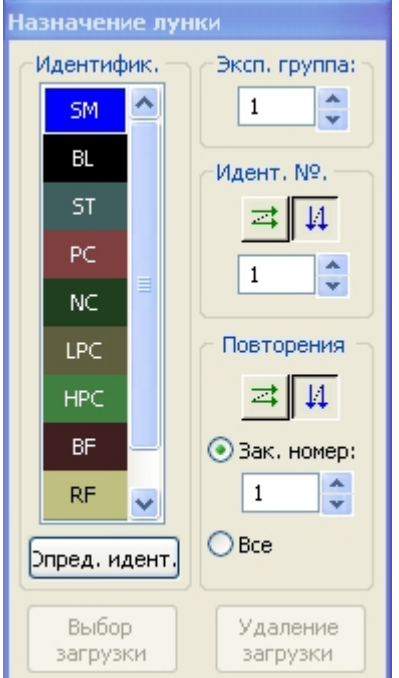

В группе **Идентификатор** выберите значение **BL (бланк)**.

В группе **Эксп. группа** остается число **1**.

В группе **Повторения** автоматически включается радиокнопка **Все**.

Щелкните на лунке **A1**. Рамка лунки станет красной.

Нажмите кнопку **Заполнить выбранную область** . Лунка помечается идентификатором выбранного типа.

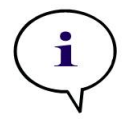

```
Примечание
  Отдельную лунку можно также заполнить двойным щелчком на 
                               ней.
Теперь выберите в диалоговом окне Назначение лунки следующие 
параметры:
В группе Идентификатор выберите значение NC (отрицательный 
контроль).
В группе Эксп. группа остается число 1.
```
В группе **Повторения** автоматически включается радиокнопка **Все**.

Щелкните на лунке **B1** и, не отпуская кнопки мыши, переведите указатель к лунке **C1**. Теперь красной рамкой обведены лунки **B1** — **C1** .

Нажмите кнопку **Заполнить выбранную область** . Лунки помечаются идентификатором выбранного типа.

Определим лунки **D1** — **G2** под заполнение стандартами (калибраторами). Теперь выберите в диалоговом окне **Назначение лунки** следующие параметры:

В группе **Идентификатор** выберите **ST (стандарт)**.

В группе **Эксп. группа** остается число **1**.

В группе **Повторения** выберите между **Фикс. число** и **Все**.

**Фикс. число:**

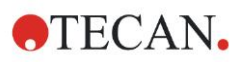

Этот параметр доступен только для стандартов и образцов, на которых можно использовать идентификаторы.

Если радиокнопка **Фикс. число** включена, в ее поле можно ввести число. Данное число определяет, сколько повторений будет иметь данный метод. Введенное число повторений действует в выбранных лунках в отношении всех идентификаторов. Следовательно, число выбранных лунок должно быть кратно введенному числу повторений.

#### **Все:**

Все выбранные лунки задаются как повторения. Если для выделенных лунок выбран существующий идент. номер, они будут добавлены в качестве повторений к уже существующим повторениям. Выделенные лунки с любыми другими типами идентификаторов также будут добавлены в качестве повторений к уже существующим повторениям.

Две кнопки со стрелками  $\frac{1}{\sqrt{2}}$  задают направление нумерации повторений (горизонтальное или вертикальное).

Включим для этого примера радиокнопку **Фикс. число** и зададим число **2**.

В окне **Идент. №.** и группе **Повторения** выберите **вертикальные стрелки**. Затем выберите лунки D1 — G2 и нажмите кнопку **Заполнить выбранную область**.

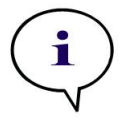

#### *Примечание*

*Выбор лунок выполняется следующим образом: щелкните на лунке D1 и, не отпуская кнопки мыши, переведите указатель к H1. Затем, удерживая нажатой клавишу Ctrl, перетащите указатель от A2 к G2.*

CHEHA METORA @ .<br>жц.-, Разв.-, Эталон.-з...  $\overline{\mathcal{L}}$  $\mathfrak{D}$  $\triangle$ 局 8 9 10 11 12 臥  $\circledcirc$  $\mathbb{R}$ 6  $\overline{\gamma}$ **BL1**<br>1/1  $rac{311}{2/2}$ <mark>ိ</mark>၇  $\sqrt{\Delta}$  $rac{1}{1}$ ï. BL<br>ST<br>PC<br>LPC lo.  $NCA$ <br> $1/2$  $\frac{\overline{ST1}_4}{1/2}$  $\frac{2}{7}$   $\frac{1}{4}$ B  $\frac{d\mathbf{y}_k}{dt}$  $\frac{\overline{ST1\_4}}{2/2}$ NC1<br>2/2  $\mathbb{C}$ . .<br>Экспорт данн  $\approx \sqrt{4}$ ø, .<br>Печатный отче  $\frac{\overline{ST1\_1}}{1/2}$  $\frac{\overline{ST1\_5}}{1/2}$  $\Box$ Эпред. идент.  $\frac{\overline{ST1\_1}}{2/2}$  $rac{ST1}{2/2}$ Выбор<br>загрузки Удаление E  $\frac{\overline{ST1}}{1/2}$  $rac{ST1}{1/2}$ F  $\frac{\overline{ST1_6}}{2/2}$  $\frac{\mathsf{ST1\_2}}{\mathsf{2/2}}$  $\circled{c}$  $\frac{\overline{ST1}}{1/2}$  $C$ npanka Далее  $\triangleright$  $\boxed{\text{Ormena}}$   $\left(\left(\text{cc} \text{Hasa} \right)$ 

Щелкните на панели инструментов кнопку **Выбрать все неиспользованные** для выбора всех пустых лунок шаблона. Затем, удерживая нажатой клавишу Ctrl, щелкните на лунке **H12**, чтобы она осталась пустой и непомеченной.

Теперь окно **Схема планшета** выглядит следующим образом:

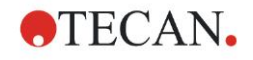

В группе *Идентификатор* диалогового окна **Назначение лунки** выберите **SM (образец)**.

В группе **Эксп. группа** остается число **1**.

В группе **Повторения** выберите **Фикс. число** и **2**.

В окне **Идент. №.** и оставьте значение 1, а в группе **Повторения** выберите **вертикальные стрелки**. Нажмите кнопку **Заполнить выбранную область**. Процедура определения схемы планшета завершена.

#### **Преобразования**

Выберите в группе **Преобразованные данные** панели управления на левой стороне окна пункт **Добавить новое преобразование…**, чтобы определить учет нулевого уровня.

Отображается диалоговое окно с запросом о необходимости определения учета нулевого уровня. Нажмите кнопку **Да**. Отображается следующее окно:

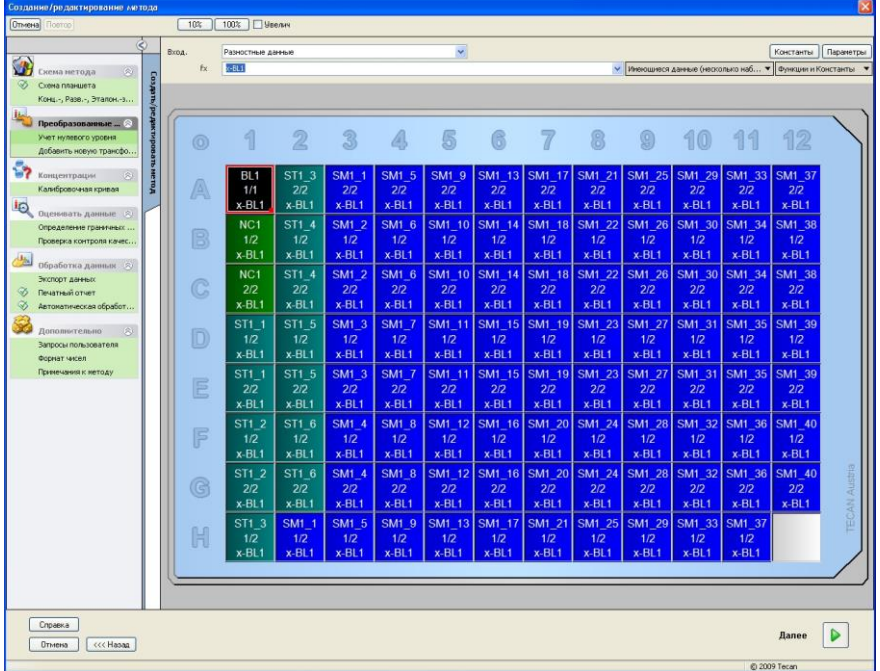

В поле **Входные данные** автоматически выбирается значение **Разностные данные** Если ранее был подтвержден выбор определения учета нулевого уровня, программа автоматически задает имя **Учет нулевого уровня** в качестве названия преобразования на панели управления.

В окне **Формула** автоматически появляется значение **x-BL1** для данного учета нулевого уровня, где «x» означает текущее входное значение лунки, а «BL1» — среднее по экспериментальной группе 1 значение для лунок с бланками.

Для получения дополнительной информации об определении и назначении преобразований см. Руководство пользователя Magellan.

В каждой лунке отображается некоторая информация, значение которой, рассматриваемое на примере лунки A5, приведено в таблице ниже.

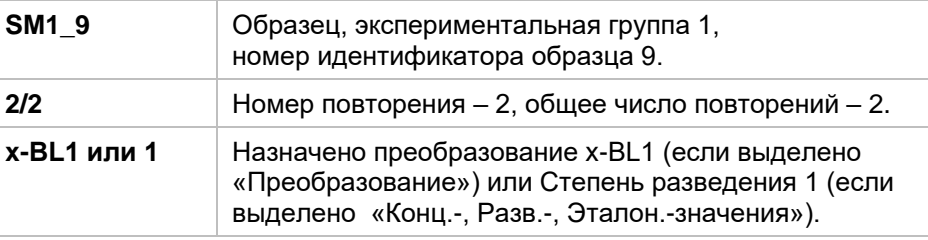

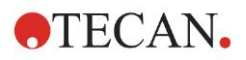

#### **Определение концентрации, разведения и эталонного значения**

Выберите в группе **Схема метода** на панели управления пункт **Конц.-, Разв.-, Эталон.-значения**, чтобы задать значения согласно описанию диагностического комплекта.

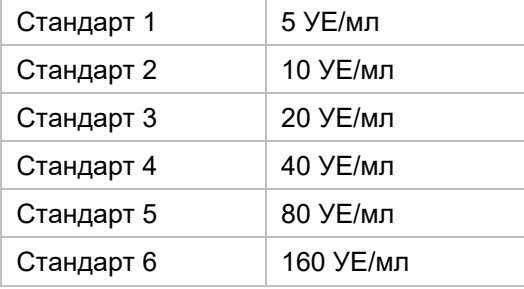

Убедитесь, что в раскрывающемся списке **Выбор идентификатора**  отображается значение **ST**.

В столбце **Идентификатор** отображается список стандартов из экспериментальной группы 1. Введите в столбце **Концентрация** строки **ST1\_1** число **5**, а в поле **Единица** — «УЕ/мл». Введите в столбце **Концентрация** строки **ST1\_2** число **10**. Единица измерения определяется только один раз и распространяется на все стандарты. Аналогичным образом введите значения для стандартов ST1\_3 — ST1\_6.

Отображается экран со схемой планшета и концентраций:

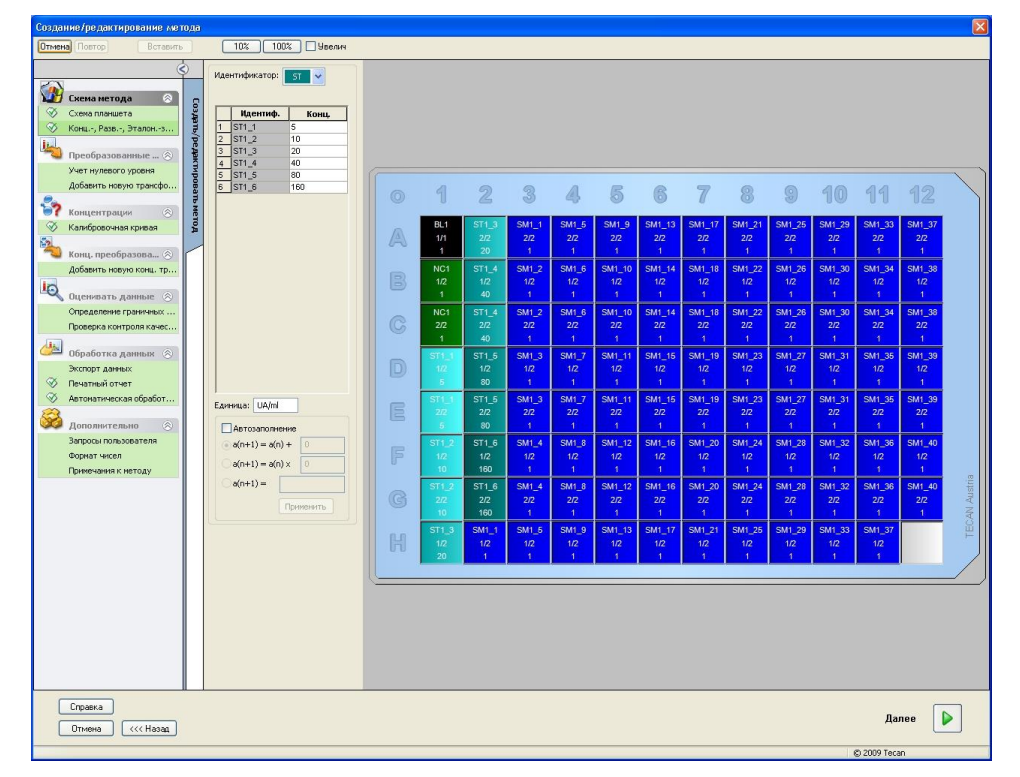

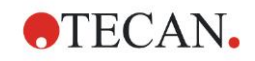

#### **Калибровочная кривая**

Для задания калибровочной кривой выберите в группе **Концентрации** пункт **Калибровочная кривая**.

Приведенная ниже информация содержится в описании диагностического комплекта.

После учета начального уровня строится график зависимости оптической плотности (492 - 620 OD) от концентрации. Проходящая через полученные точки линия регрессии представляет собой калибровочную кривую.

На вкладке **Данные** выберите в расширяющемся списке «Входные данные» значение **Учет нулевого уровня**.

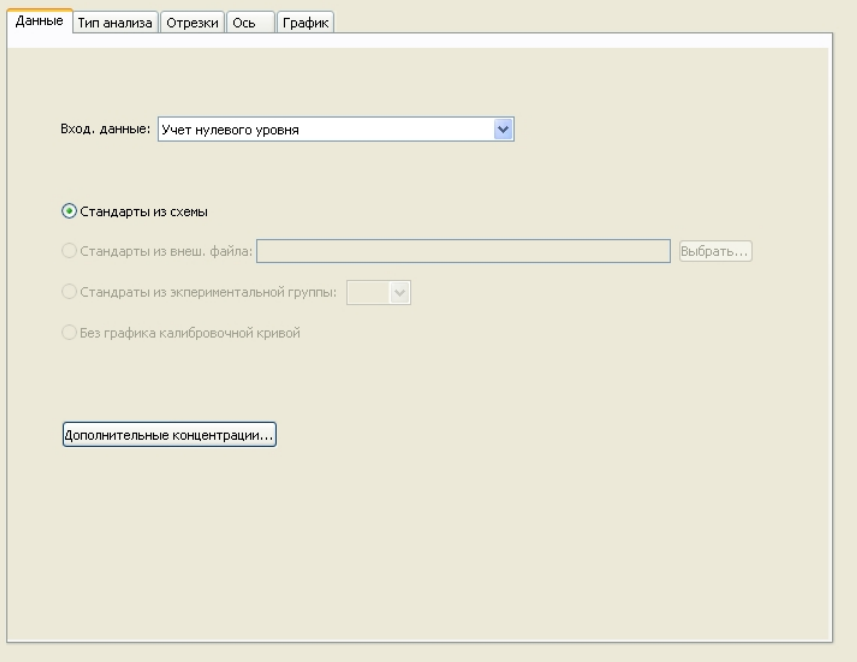

На вкладке **Тип анализа** выберите значение «Линейная регрессия».

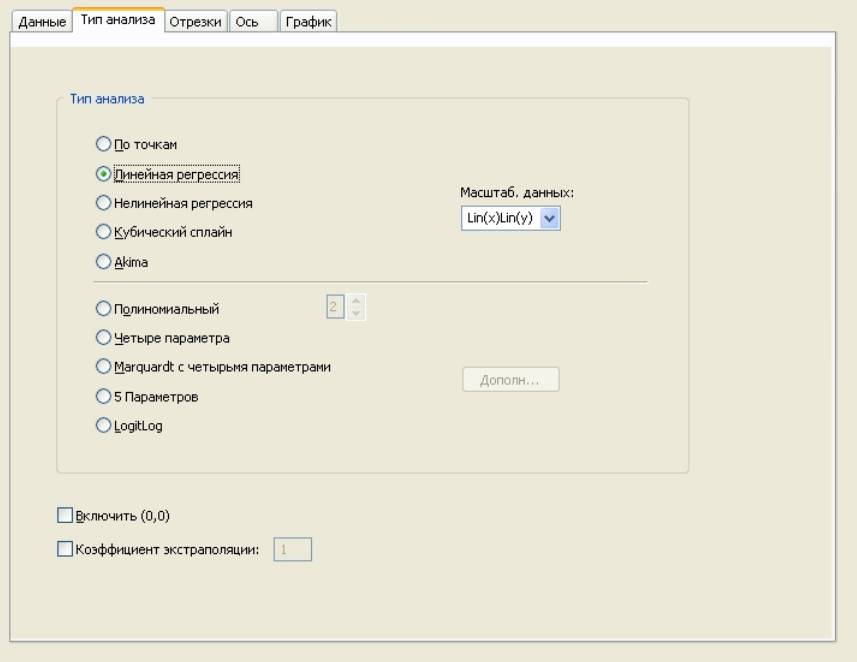

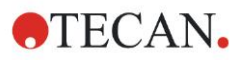

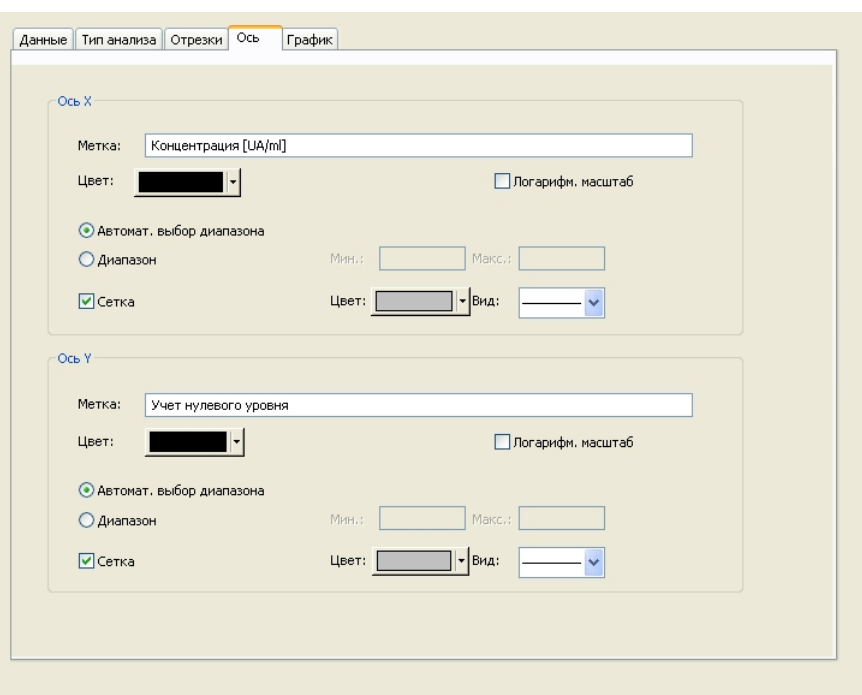

На вкладке **Ось** определите маркировку и масштабирование оси.

На вкладке **График** определите название графика, параметры кривой, шрифт и отображение различных параметров графика.

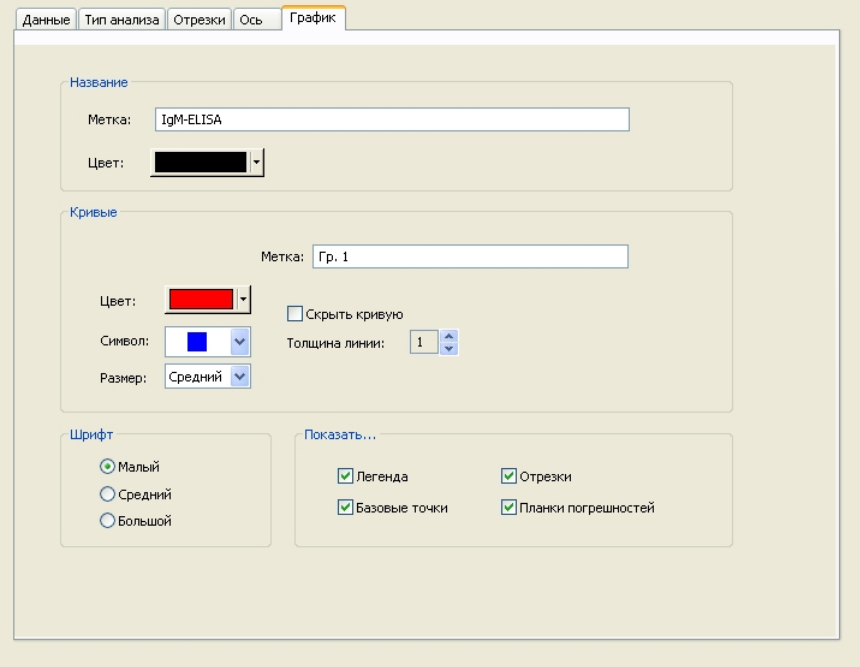

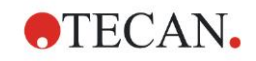

#### **Определение граничных значений**

Для задания границ качественной оценки выберите в группе **Оценка данных** на панели управления пункт **Определение граничных значений**.

В описании диагностического комплекта приведены следующие инструкции:

Интерпретация результатов измерения:

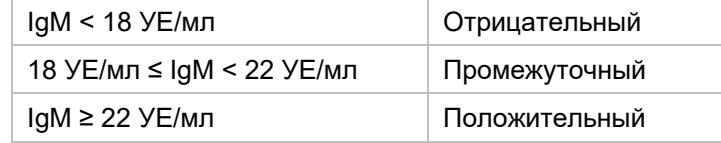

Определение граничных условий производится следующим образом:

В списке «Входные данные» выберите значение **Средняя конц. (УЕ/мл)**.

Таблица **Граничные значения** представляет собой шкалу, на которой указаны верхнее и нижнее пороговые значения для столбцов **Пределы** и **Метки**. В столбце **Пределы** введите 22 в качестве первого (верхнего) предела и 18 — в качестве второго (нижнего) предела.

Введите в отдельные ячейки столбца **Метки** интерпретации результатов (**Положительный**, **Промежуточный** и **Отрицательный**). Выберите из раскрывающейся палитры следующие цвета:

- Положительный красный
- Промежуточный синий
- Отрицательный зеленый

Отображается следующий экран:

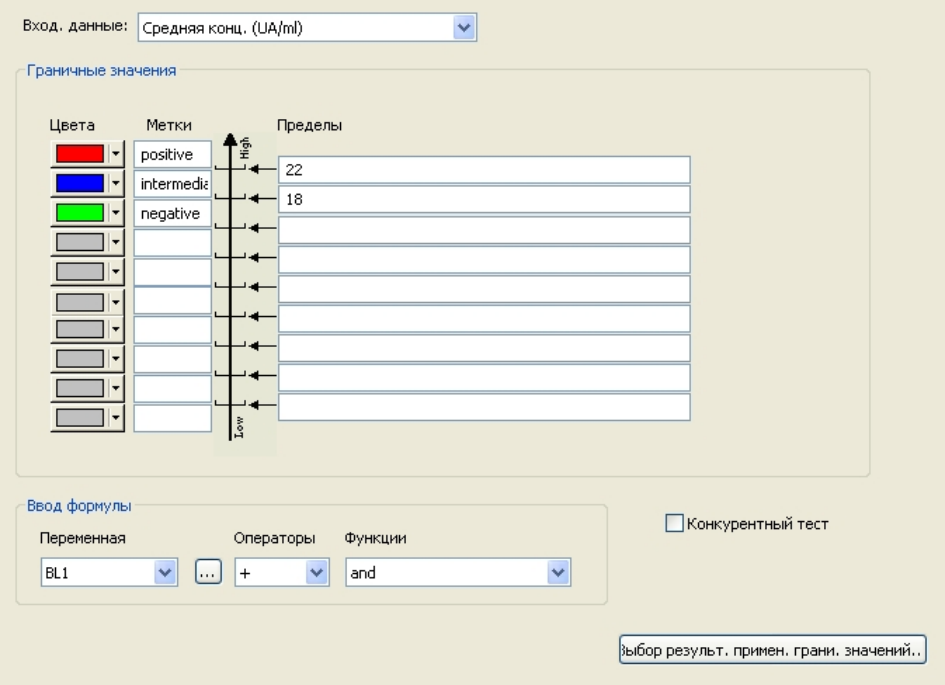

Для выбора типов идентификатора, для которых требуется показать результаты применения граничных условий, нажмите кнопку **Выбор результ. примен. грани. значений**.

#### **Определение проверок контроля качества**

Выберите в группе **Оценка данных** на панели управления пункт **Проверки контроля качества**. Для гарантии достоверности результатов тестирования необходимо определить критерии проверки.

В этом примере должно быть выполнено следующее требование:

Вычисленная концентрация иммуноглобулина М (IgM) обоих отрицательных контролей должна быть менее 8 УЕ/мл.

В списке Входные данные выберите значение **Единичн. конц. (УЕ/мл)**. В первой строке введите **NC1\_1<8**

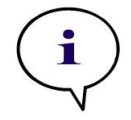

#### *Примечание*

*«NC1\_1» означает «отрицательный контроль экспериментальной группы 1, повторение 1».*

Во второй строке введите **NC1\_2<8**.

Теперь диалоговое окно **Проверки контроля качества** отображается в следующем виде:

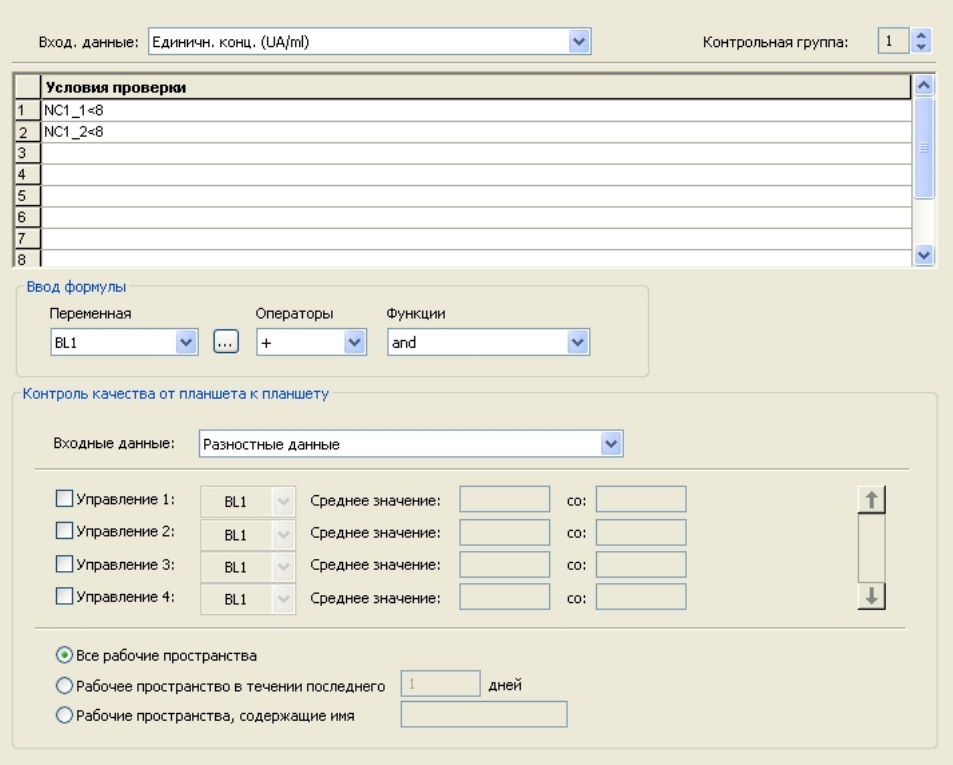

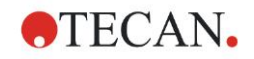

### *6.2.3 Настройка печатного отчета*

Выберите в группе **Обработка данных** на панели управления пункт **Печатный отчет**. Отображается следующий экран:

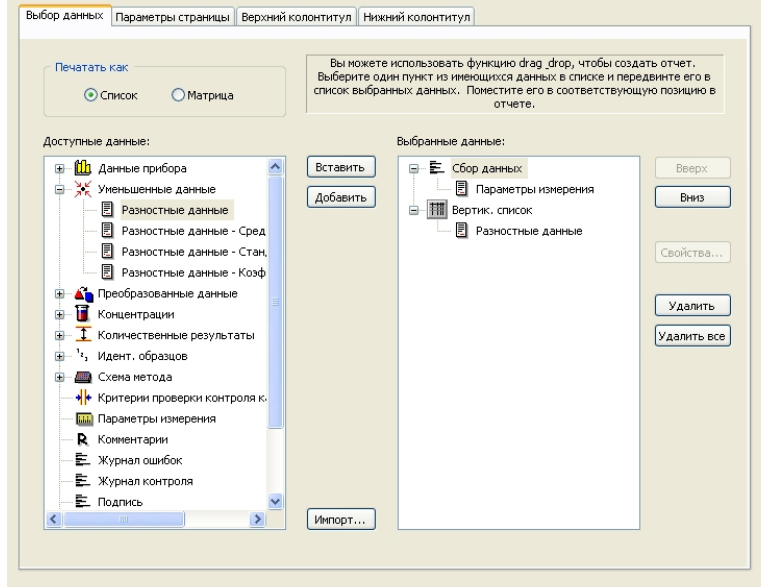

Все доступные для отчета данные содержатся в окне **Доступные данные**  на вкладке **Выбор данных**. Для переноса данных в окно **Выбранные данные** используются кнопки **Вставить и Добавить**. Это можно также сделать перетаскиванием.

На панели **Печатать как** выберите между печатью данных в виде матрицы или в виде списка с заданной ориентацией.

В этом примере создадим отчет, содержащий параметры измерения, схему планшета, значения для учета нулевого уровня, калибровочную кривую, концентрации иммуноглобулина М, граничные значения, качественные результаты измерения образцов и результаты проверки.

Перед созданием отчета из окна **Выбранные данные** необходимо удалить заданный по умолчанию параметр **Вертик. список/Разностные данные**. В окне **Выбранные данные** остается только элемент **Параметры измерения**. На панели «Печатать как» вместо радиокнопки **Список** необходимо включить радиокнопку **Матрица**.

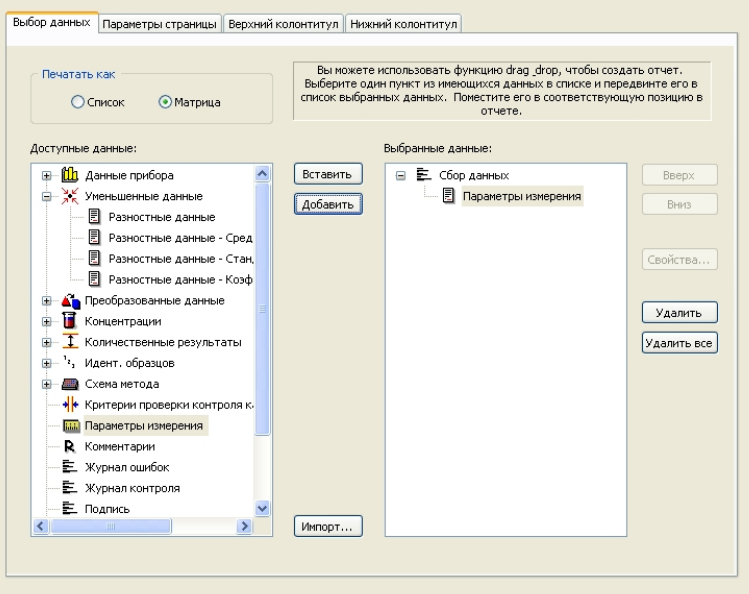

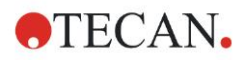

В окне **Доступные данные** выберите элемент **Схема метода**/**Схема** и прикрепите его к отчету в виде матрицы нажатием кнопки **Добавить**. Затем вставьте в матрицу элементы **Учет нулевого уровня**, **Средняя конц. (УЕ/мл)** и **Результаты применения граничных значений**, для чего необходимо выбрать их и нажать кнопку **Вставить**.

Добавьте к выбранным данным элементы **График: Калибровочная кривая, Определение граничных значений** и **Критерии контроля качества**. Теперь этап настройки данных в процедуре определения отчета завершен; диалоговое окно **Печатный отчет** выглядит следующим образом:

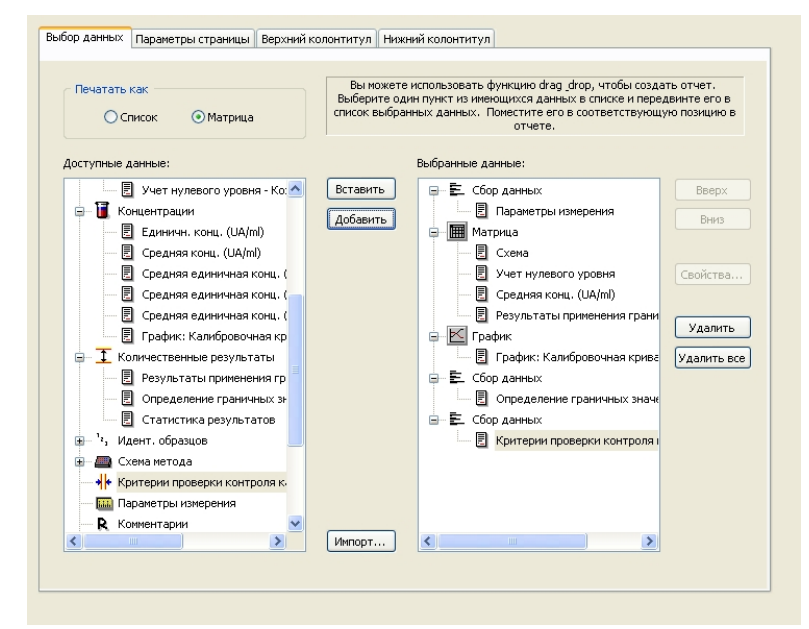

На вкладках **Верхний колонтитул** и **Нижний колонтитул** определите схему верхнего и нижнего колонтитулов отчета (подробнее см. Руководство пользователя Magellan).

#### **Экспорт данных**

Выберите в группе **Обработка данных** на панели управления пункт **Экспорт данных**. В этом примере сохраним схему и результаты применения граничных значений в виде файла ASCII. Выберите элементы **Схема** и **Результаты применения граничных значений** в окне **Доступные данные** и нажмите стрелку →, чтобы вставить их в окно **Выбранные данные**. Отображается следующий экран:

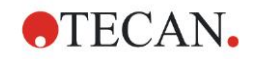

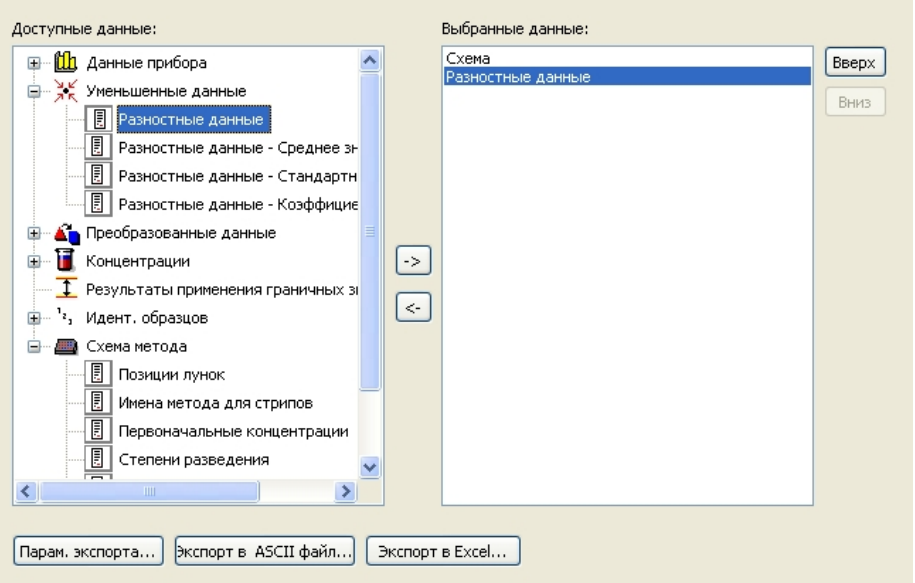

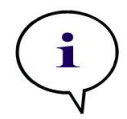

*Примечание Элементы «Схема» или «Список идентификаторов образцов» должны всегда включаться в экспортируемые данные.*

#### **Автоматическая обработка данных**

Выберите в группе **Обработка данных** на панели управления пункт **Автоматическая обработка данных**.

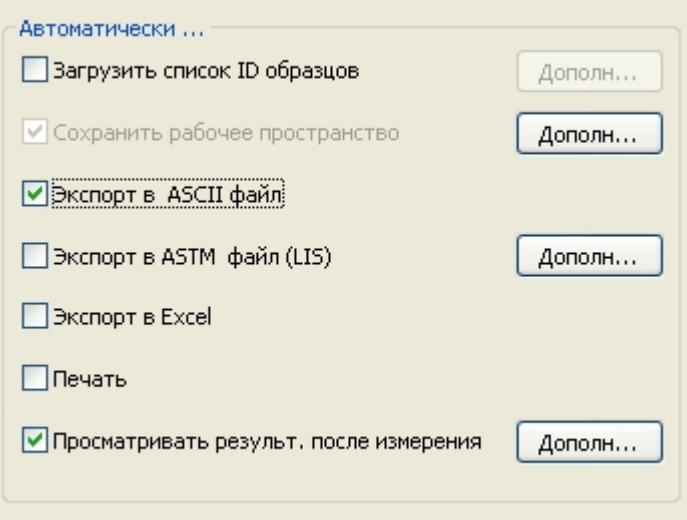

Выберите элементы **Экспорт в ASCII файл** и **Просматривать результ. после измерения**. В **Magellan Tracker** по умолчанию выделен элемент **Сохранить рабочее пространство**, который не может быть изменен.

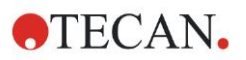

#### **Сохранение метода**

Нажмите **Далее**. Откроется окно **Сохранить как**. Введите имя файла метода и при необходимости заполните остальные поля.

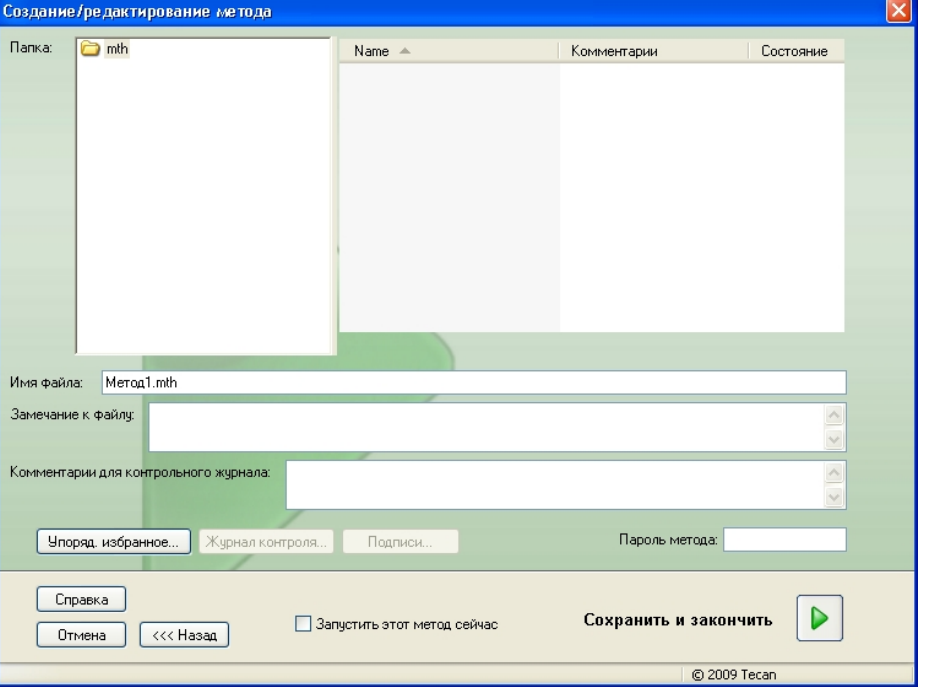

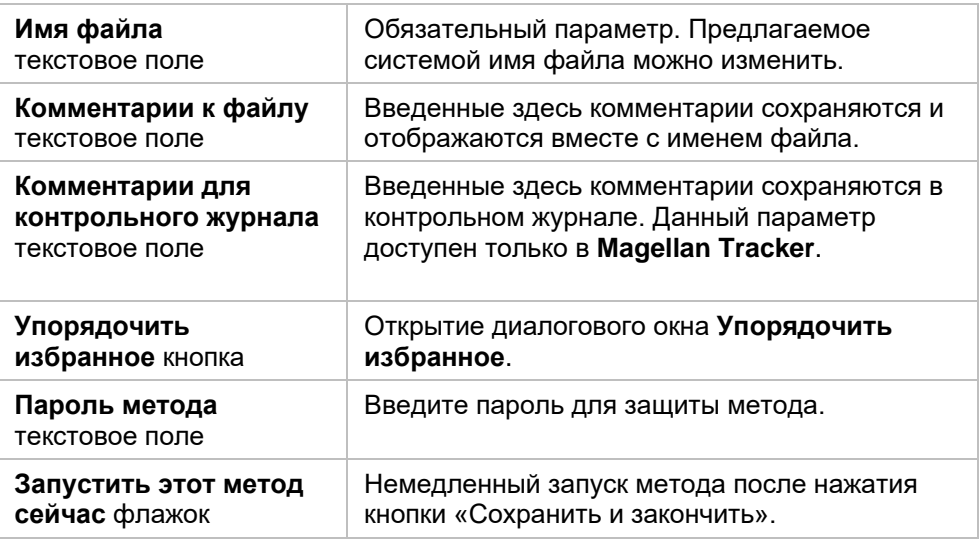

Подробнее см. Руководство пользователя Magellan.

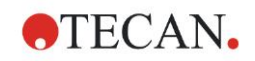

### *6.2.4 Запуск метода*

Если в диалоговом окне **Сохранить как** мастера **Создание/редактирование метода** установлен флажок **Запустить этот метод сейчас**, после нажатия кнопки **Сохранить** отображается мастер/диалоговое окно **Запуск измерения**. В диалоговом окне **Запуск измерения** отображается задаваемое по умолчанию имя рабочего пространства, которое можно изменить.

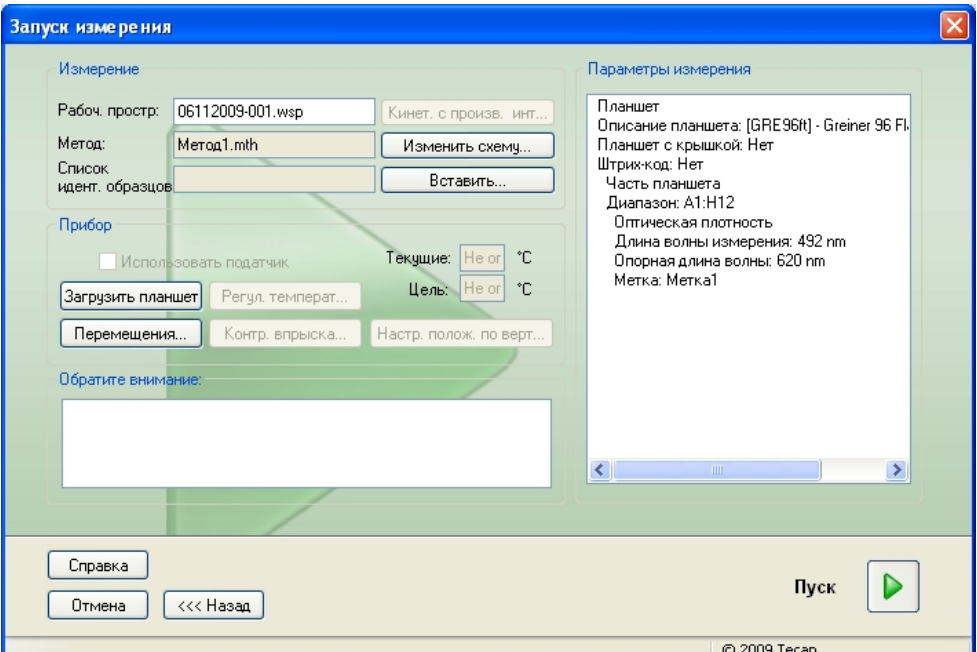

Для запуска измерения нажмите **Пуск**. Рабочее пространство создается автоматически и содержит все ранее введенные сведения. В нем сохраняются все значения измерений. Ход измерения отражается в диалоговом окне состояния.

По завершении измерения открывается диалоговое окно **Результаты**, в котором можно просмотреть все результаты и расчеты. При выполнении измерения без необходимых жидкостей (например, стандартов) могут появиться сообщения об ошибках.

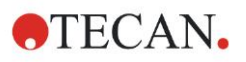

### *6.2.5 Оценка результатов*

Для просмотра и оценки исходных данных выберите элемент **Оценка результатов**. Также возможны просмотр параметров оценки данных и повторная оценка данных.

В этом разделе приведено описание мастера **Оценка результатов** на примере демонстрационного файла рабочего пространства, устанавливаемого одновременно с Magellan.

В диалоговом окне *Список мастеров* выберите мастер **Оценка результатов**.

На странице **Добро пожаловать!** мастера **Оценка результатов** нажмите кнопку **Далее** для открытия диалогового окна **Выбор файла**.

Выберите из списка файлов рабочее пространство **Quantitative ELISA example\_Sunrise\_InfiniteF50.wsp** и нажмите кнопку **Сделайте Ваш выбор**. После выполнения необходимых вычислений отображается следующее окно со схемой планшета:

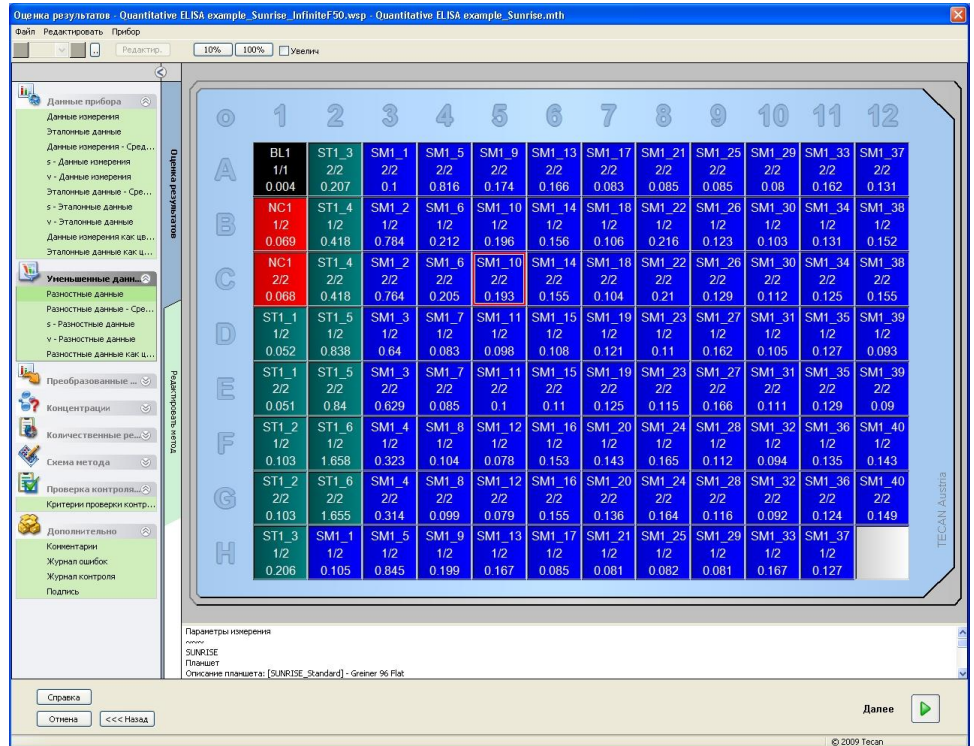

В каждой лунке отображается соответствующее вычисленное значение. Вид окна со схемой планшета зависит от выбора элементов на панели управления, используемых для изменения параметров и настроек. Если требуется изменить метод, нажмите на вкладке **Редактировать метод**.

Если нажать на лунке правой кнопкой мыши, отображается следующее контекстное меню:

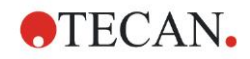

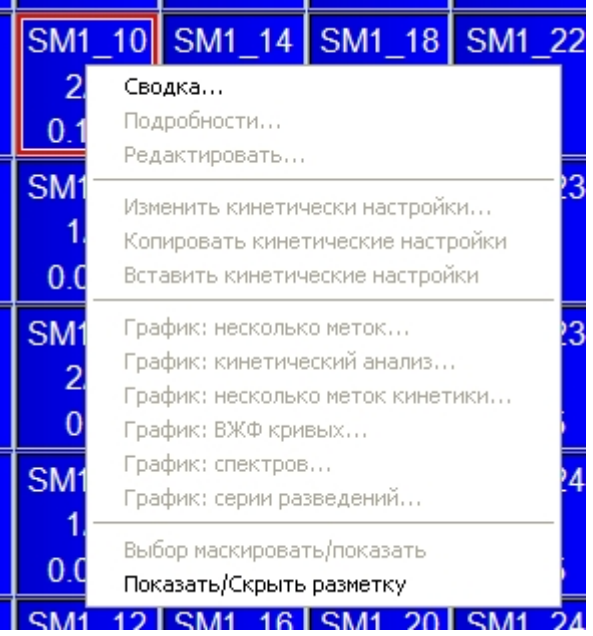

При выборе пункта **Сводка** отображается следующее окно с подробной информацией об определении и настройках выбранной лунки:

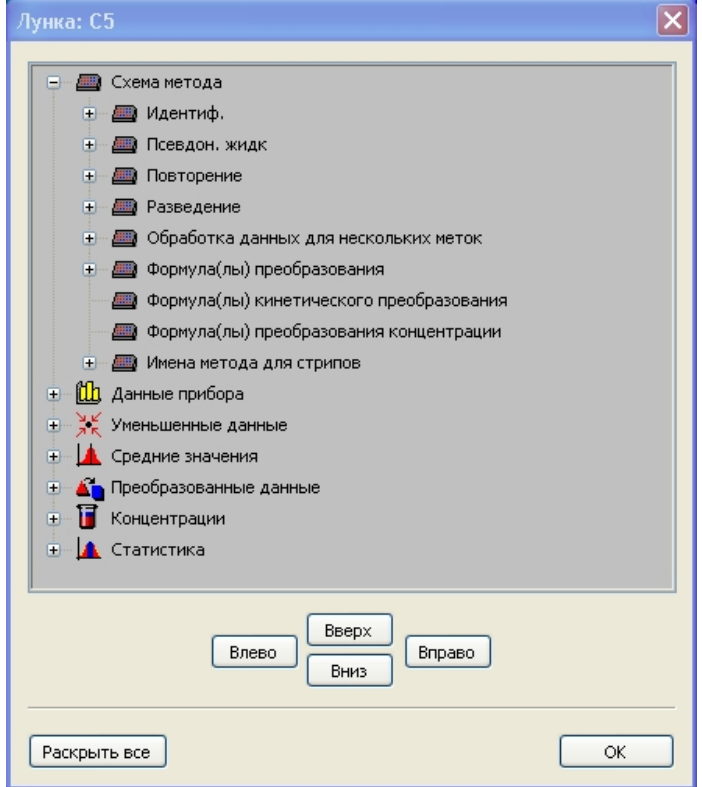

Нажмите в окне со схемой планшета кнопку **Далее** для открытия диалогового окна **Сохранить как**, в котором можно ввести имя файла и комментарии. Для сохранения файла нажмите небольшую кнопку **Сохранить** в левой части окна. При этом можно продолжить работу с методом или рабочим пространством. Для сохранения файла и завершения работы мастера нажмите кнопку **Готово** в правом нижнем углу экрана. Снова открывается список мастеров.

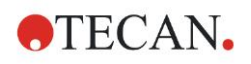

### *6.2.6 Определение количественного анализа ELISA*

#### **1. Вычитание значения бланка**

#### **Определения в Magellan**

Выберите в панели управления элемент **Добавить новое преобразование**. Отображается диалоговое окно с запросом о необходимости определения **учета нулевого уровня**. После нажатия кнопки **Да** формула **Учет нулевого уровня** автоматически применяется в отношении всех лунок.

#### **2. Определение концентраций**

#### **Определения в Magellan (Панель управления – Схема метода/ Конц.-, Разв.-, Эталон.-значения)**

Выбранный идентификатор: ST

Единица: УЕ/мл

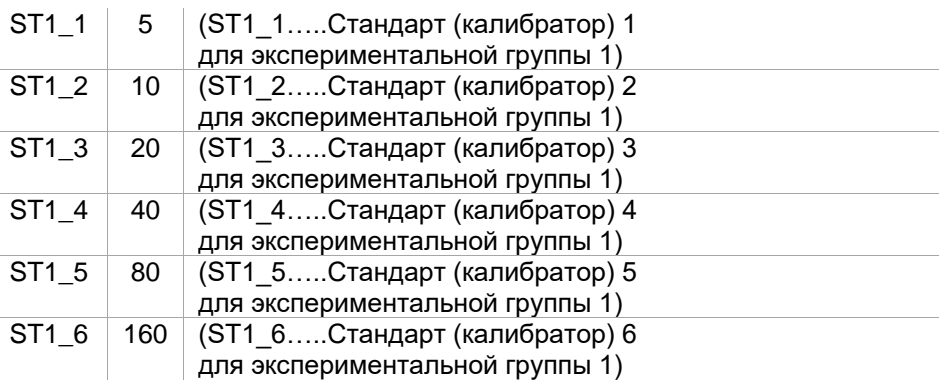

#### **3. Определение калибровочной кривой**

#### **Определения в Magellan (Панель управления – Концентрации/ Калибровочная кривая)**

Входные данные: учет нулевого уровня

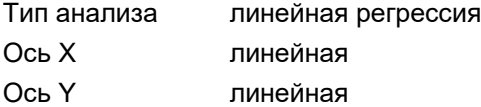

#### **4. Определение граничных значений**

#### **Определения в Magellan (Панель управления – Оценка данных/ Определение граничных значений)**

Входные данные: средняя концентрация (УЕ/мл)

Пределы: 22 18 положительный ≥ 22 > промежуточный ≥ 18 > отрицательный Неконкурентный тест

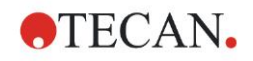

#### **5. Контроль качества**

#### **Определения в Magellan (Панель управления – Оценка данных/ Контроль качества)**

Входные данные: единичная концентрация (УЕ/мл)

Условия проверки 1 NC1 1<8

Условия проверки 2 NC1 2<8

NC1\_1………..отрицательный контроль первого повторения для экспериментальной группы 1

NC1\_2………..отрицательный контроль второго повторения для экспериментальной группы 1

# **7. Чистка, техническое обслуживание и утилизация**

# **7.1 Введение**

В этой главе описаны следующие процедуры:

- чистка прибора;
- дезинфекция прибора;
- техническое обслуживание прибора;
- установка или замена фильтров в диске фильтров;
- утилизация.

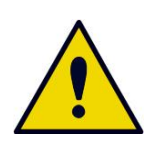

#### **ПРЕДУПРЕЖДЕНИЕ ПЕРЕД ВЫПОЛНЕНИЕМ ЛЮБЫХ РАБОТ ПО ЧИСТКЕ ИЛИ ТЕХНИЧЕСКОМУ ОБСЛУЖИВАНИЮ ПРИБОРА НЕОБХОДИМО СНЯТЬ МИКРОПЛАНШЕТ.**

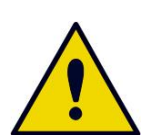

#### **ПРЕДУПРЕЖДЕНИЕ**

**ПЕРЕД ВЫПОЛНЕНИЕМ РАБОТ ПО ЧИСТКЕ ИЛИ ДЕЗИНФЕКЦИИ ПРИБОРА ОТСОЕДИНИТЕ ЕГО ОТ ВНЕШНЕГО ИСТОЧНИКА ПИТАНИЯ.**

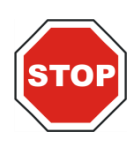

**ПРЕДОСТЕРЕЖЕНИЕ ЗАПРЕЩАЕТСЯ ВРУЧНУЮ ПЕРЕМЕЩАТЬ ТРАНСПОРТ ПЛАНШЕТА, ЕСЛИ ПРИБОР НЕ ВЫКЛЮЧЕН.**

# **7.2 Чистка прибора**

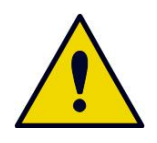

#### **ПРЕДУПРЕЖДЕНИЕ**

**ЧИСТКА ДОЛЖНА ПРОИЗВОДИТЬСЯ В ХОРОШО ПРОВЕТРИВАЕМОМ ПОМЕЩЕНИИ УПОЛНОМОЧЕННЫМ ПОДГОТОВЛЕННЫМ СПЕЦИАЛИСТОМ, ИСПОЛЬЗУЮЩИМ ОДНОРАЗОВЫЕ ПЕРЧАТКИ, ЗАЩИТНЫЕ ОЧКИ И ЗАЩИТНУЮ ОДЕЖДУ.**

Очищайте корпус прибора и транспорт планшета только сухой или влажной тканью. При сильном загрязнении очистите прибор тканью, смоченной этиловым спиртом в концентрации не более 70% или раствором мягкого моющего средства (Microcide SQ или Decon 90). Протрите насухо бумажной безворсовой салфеткой.

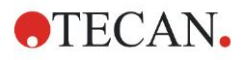

#### **7. Чистка, техническое обслуживание и утилизация**

Если на прибор попала какая-либо жидкость, ее следует немедленно удалить, чтобы предотвратить попадание жидкости в оптическую систему, которое может вызвать нарушение работоспособности прибора или сообщение об ошибке.

# **7.3 Дезинфекция прибора**

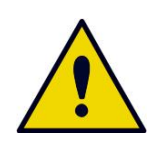

#### **ПРЕДУПРЕЖДЕНИЕ**

**ЕСЛИ ЖИДКОСТЬ, ПРОТЕКШАЯ НА ТРАНСПОРТ ПЛАНШЕТА, ПРЕДСТАВЛЯЕТ ИНФЕКЦИОННУЮ ОПАСНОСТЬ, СЛЕДУЕТ ПРОВЕСТИ ДЕЗИНФЕКЦИЮ СОГЛАСНО СООТВЕТСТВУЮЩИМ ГОСУДАРСТВЕННЫМ ЗАКОНАМ И НОРМАТИВАМ.**

Все детали прибора, которые контактировали с биологическими образцами, образцами от пациентов, положительными контролями или биологически опасным материалом, должны рассматриваться как потенциально инфицированные участки.

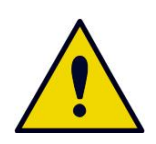

#### **ПРЕДУПРЕЖДЕНИЕ**

**ПРОЦЕДУРА ДЕЗИНФЕКЦИИ И ДЕЗИНФИЦИРУЮЩИЕ СРЕДСТВА ДОЛЖНЫ СООТВЕТСТВОВАТЬ ТРЕБОВАНИЯМ ПРИМЕНИМЫХ ГОСУДАРСТВЕННЫХ ЗАКОНОВ И НОРМАТИВНЫХ АКТОВ.**

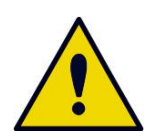

#### **ПРЕДУПРЕЖДЕНИЕ**

**ОЧЕНЬ ВАЖНО ВЫПОЛНЯТЬ ТЩАТЕЛЬНУЮ ДЕЗИНФЕКЦИЮ ПРИБОРА ПЕРЕД ЕГО ВЫНОСОМ ИЗ ЛАБОРАТОРИИ ИЛИ ВЫПОЛНЕНИЕМ КАКОГО-ЛИБО ТЕХНИЧЕСКОГО ОБСЛУЖИВАНИЯ.**

Перед возвращением прибора торговому представителю или в сервисный центр все внешние поверхности и транспорт планшета должны быть продезинфицированы. Организация, эксплуатирующая прибор, должна заполнить сертификат безопасности. При отсутствии сертификата безопасности прибор может быть не принят торговым представителем или сервисным центром или его могут задержать таможенные органы.

### *7.3.1 Растворы для дезинфекции*

Дезинфекцию внешних поверхностей и транспорта прибора следует выполнять при помощи следующих растворов для дезинфекции поверхностей:

- Microcide SQ
- Decon 90
- 70 %-й раствор этилового спирта

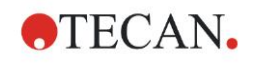

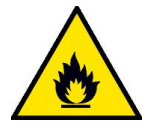

**ПРЕДУПРЕЖДЕНИЕ**

**ОПАСНОСТЬ ПОЖАРА И ВЗРЫВА!**

**СПИРТЫ, ТАКИЕ КАК ЭТИЛОВЫЙ ИЛИ ИЗОПРОПИЛОВЫЙ, ЯВЛЯЮТСЯ ЛЕГКОВОСПЛАМЕНИМЫМИ И ПРИ НЕПРАВИЛЬНОМ ОБРАЩЕНИИ МОГУТ ВЫЗВАТЬ ВЗРЫВ ИЛИ ПОЖАР. ПРИ ВЫПОЛНЕНИИ РАБОТ С НИМИ СОБЛЮДАЙТЕ НАДЛЕЖАЩИЕ ПРАВИЛА ТЕХНИКИ БЕЗОПАСНОСТИ ДЛЯ ЛАБОРАТОРИЙ.**

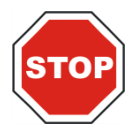

#### **ПРЕДОСТЕРЕЖЕНИЕ ЗАПРЕЩАЕТСЯ ПРИМЕНЕНИЕ АЦЕТОНА, ПОСКОЛЬКУ ЭТО ПРИВОДИТ К ПОВРЕЖДЕНИЮ КРЫШЕК.**

### <span id="page-66-0"></span>*7.3.2 Процедура дезинфекции*

Если лаборатория не использует специальную процедуру дезинфекции, для дезинфекции наружных поверхностей прибора и транспорта планшета следует применять описанную ниже процедуру.

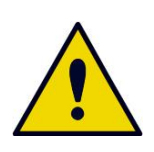

**ПРЕДУПРЕЖДЕНИЕ ДЕЗИНФЕКЦИЯ ДОЛЖНА ПРОИЗВОДИТЬСЯ В ХОРОШО ПРОВЕТРИВАЕМОМ ПОМЕЩЕНИИ УПОЛНОМОЧЕННЫМ ПОДГОТОВЛЕННЫМ СПЕЦИАЛИСТОМ, ИСПОЛЬЗУЮЩИМ ОДНОРАЗОВЫЕ ПЕРЧАТКИ, ЗАЩИТНЫЕ ОЧКИ И ЗАЩИТНУЮ ОДЕЖДУ.**

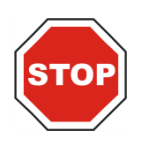

**ПРЕДОСТЕРЕЖЕНИЕ СРЕДСТВО ДЕЗИНФЕКЦИИ ПОВЕРХНОСТИ МОЖЕТ ОТРИЦАТЕЛЬНО ПОВЛИЯТЬ НА РАБОТУ ПРИБОРА В СЛУЧАЕ ЕГО ПРИМЕНЕНИЯ ВНУТРИ ПРИБОРА ИЛИ СЛУЧАЙНОГО ПРОНИКНОВЕНИЯ ТУДА.**

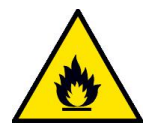

**ПРЕДУПРЕЖДЕНИЕ**

**ВО ИЗБЕЖАНИЕ ОПАСНОСТИ ПОЖАРА ИЛИ ВЗРЫВА ПЕРЕД ДЕЗИНФЕКЦИЕЙ ПРИБОР СЛЕДУЕТ ОТСОЕДИНИТЬ ОТ ЭЛЕКТРОСЕТИ.** 

- 1. Наденьте защитные перчатки, защитные очки и защитную одежду.
- 2. Подготовьте подходящий контейнер для всех одноразовых материалов, используемых во время процедуры дезинфекции.
- 3. Разорвите связь между прибором и программным обеспечением и выключите прибор.
- 4. Осторожно выдвиньте транспорт планшета из прибора.

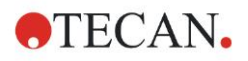

#### **7. Чистка, техническое обслуживание и утилизация**

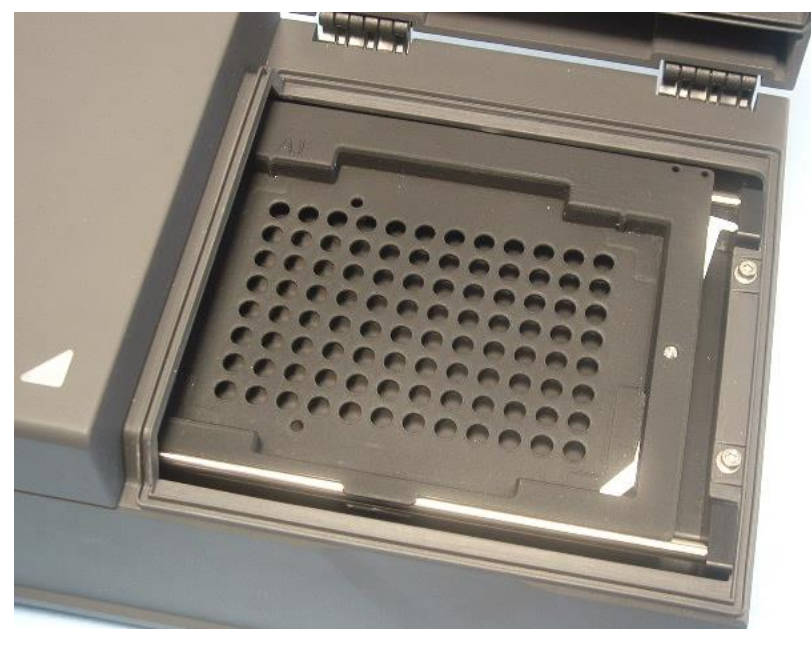

- 5. Аккуратно нанесите раствор для дезинфекции на транспорт планшета согласно инструкциям производителя. Во избежание проникновения раствора внутрь прибора или загрязнения линз при задвижении транспорта планшета не наносите слишком много раствора.
- 6. По прошествии необходимого времени воздействия (согласно инструкциям производителя по применению) протрите транспорт планшета мягким бумажным полотенцем, смоченным мягким моющим средством или дистиллированной водой, чтобы удалить все остатки дезинфицирующего средства.
- 7. Осторожно задвиньте транспорт планшета в прибор.

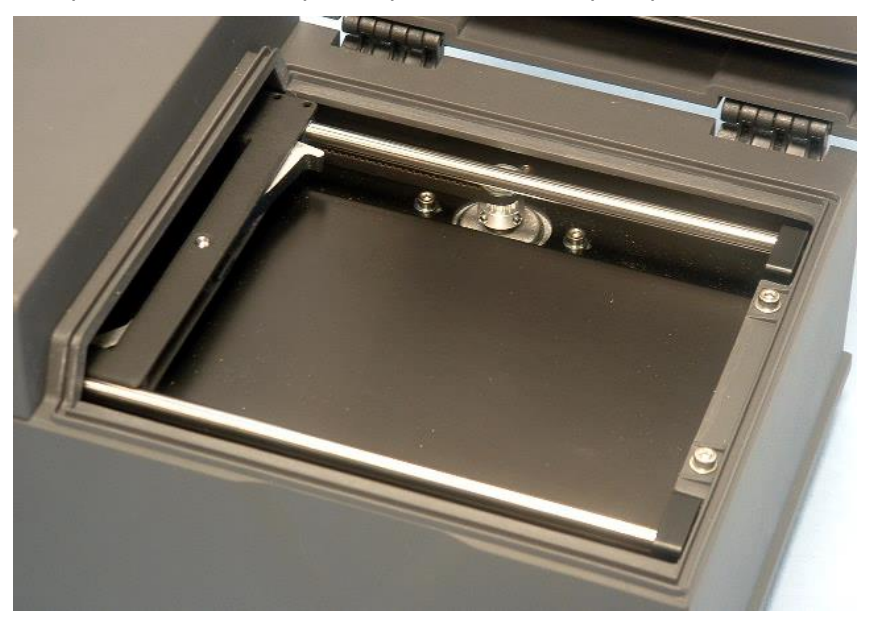

- 8. Аккуратно нанесите раствор для дезинфекции на основание транспорта планшета.
- 9. По прошествии необходимого времени воздействия протрите основание транспорта планшета мягким бумажным полотенцем, смоченным мягким моющим средством или дистиллированной водой, чтобы удалить все остатки дезинфицирующего средства.
- 10.Аккуратно нанесите раствор для дезинфекции на все наружные поверхности прибора.

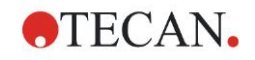

- 11.По прошествии необходимого времени воздействия протрите прибор мягким бумажным полотенцем, смоченным мягким моющим средством или дистиллированной водой, чтобы удалить все остатки дезинфицирующего средства.
- 12.Протрите насухо наружные поверхности прибора мягким бумажным полотенцем.
- 13.Повторите процедуру дезинфекции для всех принадлежностей, перенесенных в другое место или возвращенных к прибору.
- 14.Уничтожьте контейнер с одноразовыми материалами в соответствии с применимыми государственными законами и нормативами.
- 15.Продезинфицируйте руки и вымойте их мягким моющим средством.

Перед возвратом прибора торговому представителю или в сервисный центр выполните следующее:

- 16.Упакуйте прибор и его принадлежности.
- 17.Составьте сертификат безопасности (см. ниже) и прикрепите его на упаковку в заметном месте.

### *7.3.3 Сертификат безопасности*

Чтобы обеспечить безопасность и здоровье персонала сервисного центра, перед отправкой туда прибора для выполнения технического обслуживания или ремонта заполните бланк **Сертификата безопасности** (входящий в комплект поставки прибора) и прикрепите одну копию на верхней стороне упаковки возвращаемого прибора (в заметном месте!). Другую копию включите в сопроводительные документы.

Перед отправкой прибора эксплуатирующая организация обязана продезинфицировать его (см. [7.3.2](#page-66-0) [Процедура дезинфекции\)](#page-66-0).

Дезинфекция должна производиться в хорошо проветриваемом помещении уполномоченным подготовленным специалистом, использующим неопудренные перчатки, защитные очки и защитную одежду.

Процедура дезинфекции должна производиться в соответствии с применимыми государственными, региональными и местными предписаниями.

При отсутствии сертификата безопасности прибор может быть не принят сервисным центром.

При необходимости можно запросить новую копию сертификата безопасности в сервисном центре Tecan.

## **7.4 План профилактического технического обслуживания фотометра INFINITE F50 PLUS**

Рекомендуется выполнять следующие процедуры профилактического технического обслуживания.

**ATECAN.** 

### *7.4.1 Ежемесячно*

Чистка корпуса и транспорта планшета с применением мягкого моющего средства (при необходимости чаще).

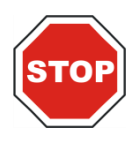

**ПРЕДОСТЕРЕЖЕНИЕ ЗАПРЕЩАЕТСЯ ПРИМЕНЕНИЕ АЦЕТОНА, ПОСКОЛЬКУ ЭТО ПРИВОДИТ К ПОВРЕЖДЕНИЮ КРЫШЕК.**

### *7.4.2 Каждые четыре года*

Замена фильтров.

# **7.5 Замена и установка фильтров**

Для выполнения установки или замены фильтров фотометр INFINITE F50 PLUS необходимо подсоединить к Magellan. В случае случайного нарушения в ходе этой процедуры связи компьютера и прибора необходимо выйти из Magellan и выключить прибор. Для возобновления процедуры выполните приведенные ниже действия. По их завершении восстановите соединение, для чего перезапустите устройство и Magellan и определите вновь установленные фильтры.

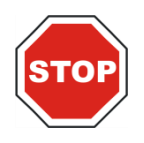

**ПРЕДОСТЕРЕЖЕНИЕ ПРИ ОБРАЩЕНИИ С ФИЛЬТРАМИ, СЛЕДИТЕ ЗА ТЕМ, ЧТОБЫ НЕ ПОЦАРАПАТЬ И НЕ ЗАГРЯЗНИТЬ ИХ ОТПЕЧАТКАМИ ПАЛЬЦЕВ ИЛИ ПЫЛЬЮ.**

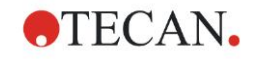

### *7.5.1 Замена фильтров*

Для установки новых фильтров в стандартный диск фильтров или замены существующих фильтров выполните следующие действия:

- 1. В окне «Список мастеров» выберите **Дополнительно**.
- 2. Щелкните **Управление прибором**.
- 3. Щелкните **Определение кассет фильтров**.
- 4. Для запуска процедуры щелкните **Замена фильтров**.
- 5. Снимите с транспорта все микропланшеты!
- 6. Осторожно опрокиньте прибор назад и положите его на заднюю сторону дном к себе.
- 7. Выверните оранжевые винты и снимите нижнюю крышку прибора.

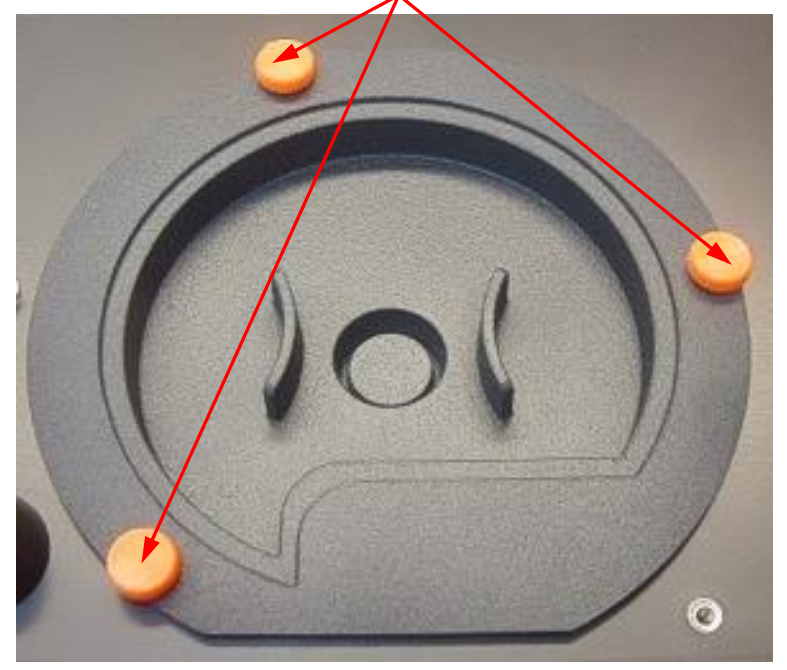

8. Осторожно извлеките диск фильтров. Имейте в виду, что диск имеет магнитное крепление.

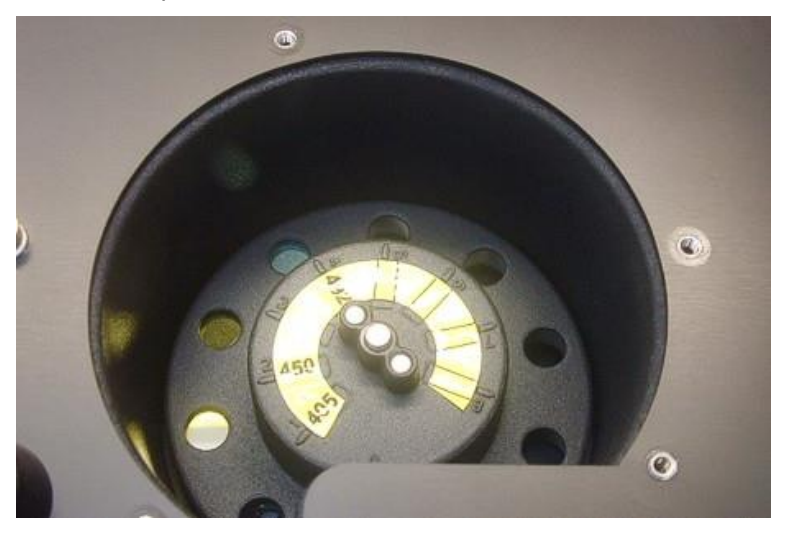

9. Поместите диск на чистую плоскую поверхность.

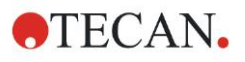

#### **7. Чистка, техническое обслуживание и утилизация**

10.Для выполнения замены фильтра извлеките фильтр из гнезда, пользуясь специальным монтажным инструментом. Для заказа этого инструмента и фильтров обратитесь к местному торговому представителю Tecan.

- 11.Совместите монтажный инструмент с вырезом стопорного кольца. Проверните инструмент и извлеките стопорное кольцо из гнезда фильтра.
- 12.Проверните диск фильтров так, чтобы фильтр мог выскользнуть из гнезда. Чтобы не поцарапать фильтр, не выталкивайте его монтажным инструментом.
- 13.Установите в гнездо новый фильтр с учетом его ориентации. Действуйте осторожно, чтобы не поцарапать фильтр и не загрязнить его отпечатками пальцев.

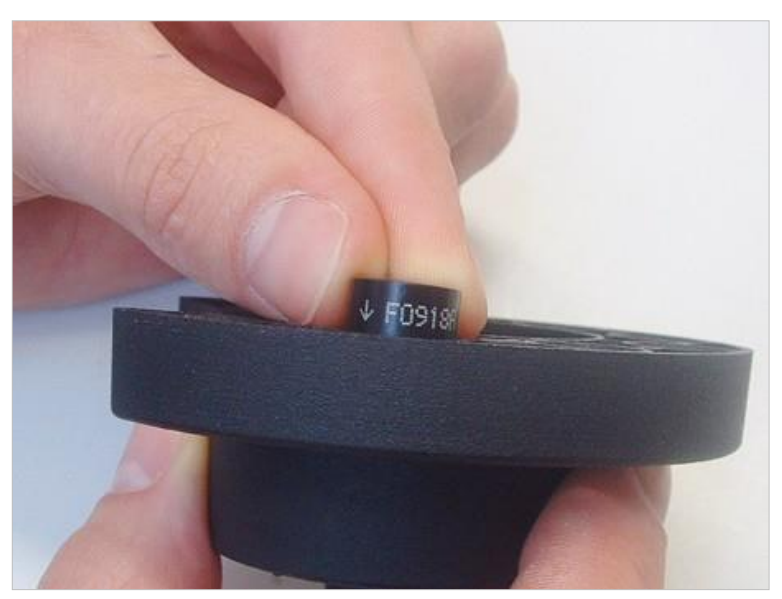

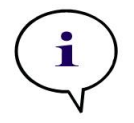

*Примечание Убедитесь в правильности установки фильтра.*
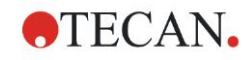

#### **7. Чистка, техническое обслуживание и утилизация**

14.Поместите стопорное кольцо на торец монтажного инструмента и поверните так, чтобы оно не соскользнуло.

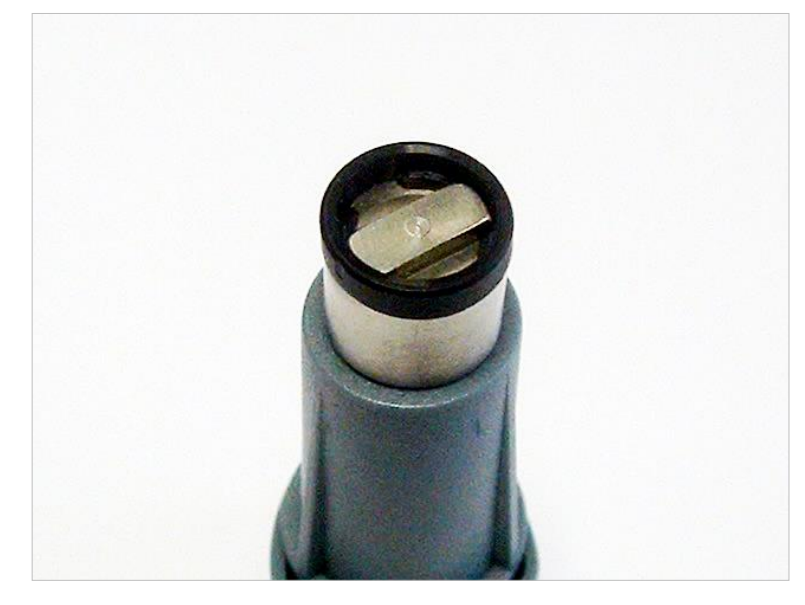

- 15.Используя монтажный инструмент, вдавите стопорное кольцо в гнездо фильтра до достижения плотной посадки.
- 16.Проверните инструмент до совмещения его торца с разрывом стопорного кольца, после чего снимите инструмент.

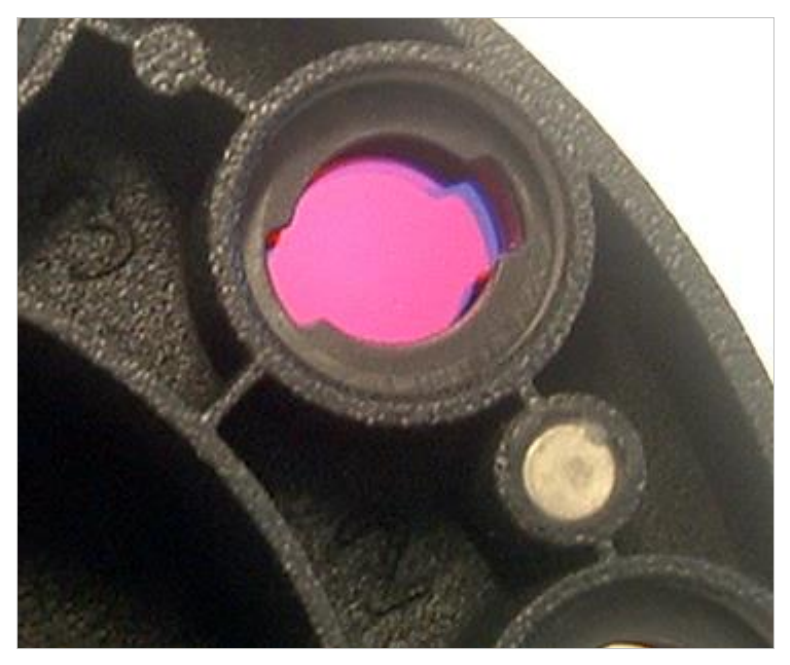

- 17.Поместите диск фильтров обратно в гнездо диска и вдавите глубже, пока он не притянется магнитом.
- 18.Установите обратно крышку на дно прибора и притяните ее тремя оранжевыми винтами.
- 19.Поставьте прибор в нормальное положение.
- 20.Для завершения процедуры и запуска инициализации диска фильтров нажмите кнопку **OK**.
- 21.Определите вновь установленный фильтр (процедура определения представлена в следующей главе).

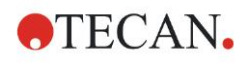

## *7.5.2 Определение фильтров*

В диалоговом окне **Определение фильтра** задайте новые длины волн в позициях, соответствующих замененным фильтрам.

Если фильтр установлен в новую позицию, активируйте эту позицию путем выбора ее флажка и введите соответствующую длину волны.

Для сохранения определений фильтров и запуска их инициализации нажмите кнопку **Сохранить**.

По завершении инициализации фильтров прибор готов к выполнению измерений.

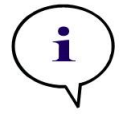

*Примечание Будьте внимательны! Перепутывание позиций и длин волн фильтров приведет к неверным результатам измерения.*

## **7.6 Утилизация**

## *7.6.1 Введение*

Следуйте лабораторным процедурам по утилизации биологически опасных отходов в соответствии с государственными и местными предписаниями.

В этой главе приводятся инструкции по законной утилизации отходов, образующихся при использовании фотометра INFINITE F50 PLUS.

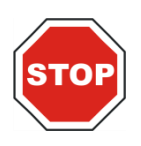

#### **ПРЕДОСТЕРЕЖЕНИЕ СОБЛЮДАЙТЕ ВСЕ ГОСУДАРСТВЕННЫЕ, РЕГИОНАЛЬНЫЕ И МЕСТНЫЕ ПРЕДПИСАНИЯ ПО ОХРАНЕ ОКРУЖАЮЩЕЙ СРЕДЫ.**

## *7.6.2 Утилизация упаковочных материалов*

Упаковка прибора выполнена из материалов, пригодных для повторного использования. Если вы не намереваетесь использовать упаковку в будущем, например, для целей транспортировки или хранения, утилизируйте ее в соответствии с местными предписаниями.

## *7.6.3 Утилизация рабочих материалов*

#### **ПРЕДУПРЕЖДЕНИЕ**

**В ПРОЦЕССЕ ЭКСПЛУАТАЦИИ ФОТОМЕТРА INFINITE F50 PLUS ОБРАЗУЮТСЯ ОТХОДЫ (МИКРОПЛАНШЕТ), ПРЕДСТАВЛЯЮЩИЕ БИОЛОГИЧЕСКУЮ ОПАСНОСТЬ.**

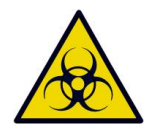

**ОБРАЩАЙТЕСЬ С МИКРОПЛАНШЕТАМИ, ДРУГИМИ ОДНОРАЗОВЫМИ МАТЕРИАЛАМИ И ВСЕМИ ИСПОЛЬЗУЕМЫМИ ВЕЩЕСТВАМИ В СООТВЕТСТВИИ С РЕКОМЕНДАЦИЯМИ ПО ЛАБОРАТОРНОЙ ПРАКТИКЕ.**

**ЗАПРОСИТЕ ИНФОРМАЦИЮ О СООТВЕТСТВУЮЩИХ ПРИЕМНЫХ ПУНКТАХ И УТВЕРЖДЕННЫХ МЕТОДАХ УТИЛИЗАЦИИ В ВАШЕЙ СТРАНЕ, РЕГИОНЕ ИЛИ ГОРОДЕ.**

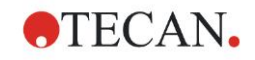

## *7.6.4 Утилизация прибора*

В случае вопросов относительно утилизации прибора обратитесь в местный сервисный центр Tecan.

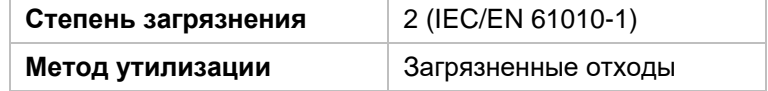

## **ВНИМАНИЕ ОТРИЦАТЕЛЬНОЕ ВЛИЯНИЕ НА ОКРУЖАЮЩУЮ СРЕДУ, СВЯЗАННОЕ С ДИРЕКТИВОЙ 2012/19/EU ПО ОБРАБОТКЕ ОТХОДОВ ЭЛЕКТРИЧЕСКОГО И ЭЛЕКТРОННОГО ОБОРУДОВАНИЯ (DIRECTIVE 2012/19/EU ON WASTE ELECTRICAL AND ELECTRONIC EQUIPMENT (WEEE)).** ⚫ **НЕ ВЫБРАСЫВАЙТЕ ЭЛЕКТРИЧЕСКОЕ И ЭЛЕКТРОННОЕ ОБОРУДОВАНИЕ ВМЕСТЕ С НЕСОРТИРОВАННЫМ БЫТОВЫМ МУСОРОМ.**

⚫ **СОБИРАЙТЕ ОТХОДЫ ЭЛЕКТРИЧЕСКОГО И ЭЛЕКТРОННОГО ОБОРУДОВАНИЯ ОТДЕЛЬНО.**

### **ПРЕДУПРЕЖДЕНИЕ**

**В ЗАВИСИМОСТИ ОТ ПРИМЕНЕНИЯ, НА ФОТОМЕТР IINFINITE F50 PLUS МОГЛО ПОПАСТЬ ВЕЩЕСТВО, ПРЕДСТАВЛЯЮЩЕЕ БИОЛОГИЧЕСКУЮ ОПАСНОСТЬ.**

- ⚫ **ОБЯЗАТЕЛЬНО ОБРАЩАЙТЕСЬ С НИМ В СООТВЕТСТВИИ С ПРИМЕНИМЫМИ СТАНДАРТАМИ И НОРМАТИВАМИ ПО БЕЗОПАСНОСТИ.**
- ⚫ **ОБЯЗАТЕЛЬНО ДЕЗИНФИЦИРУЙТЕ ВСЕ ЧАСТИ ПЕРЕД УТИЛИЗАЦИЕЙ.**

Для получения дополнительной информации о данном изделии обращайтесь в компанию Tecan: Компания Tecan Austria GmbH Untersbergstrasse 1A A-5082 Grödig/Salzburg AUSTRIA/EUROPE (АВСТРИЯ/ЕВРОПА) Tелефон: +43 6246 8933 444 Факс: +43 6246 8933 6444 Электронная почта: expertline-at@tecan.com. www.tecan.com

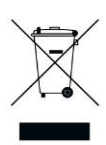

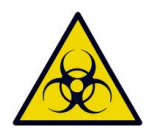

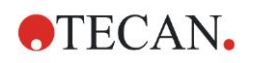

# **8. Поиск неисправностей**

## **8.1 Введение**

Электронные функции прибора, а также измерения, операции и результаты, контролируются внутренним микропроцессором. При обнаружении микропроцессором неисправности или нештатного выполнения какой-либо процедуры на мониторе компьютера отображается сообщение об ошибке.

## *8.1.1 Таблица сообщений об ошибках и поиск неисправностей*

В следующей таблице приведены краткие описания сообщений об ошибках и действий по поиску неисправностей.

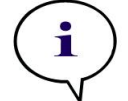

*Примечание При появлении сообщений об ошибках, не указанных в приведенной ниже таблице, обратитесь в местный сервисный центр Tecan.*

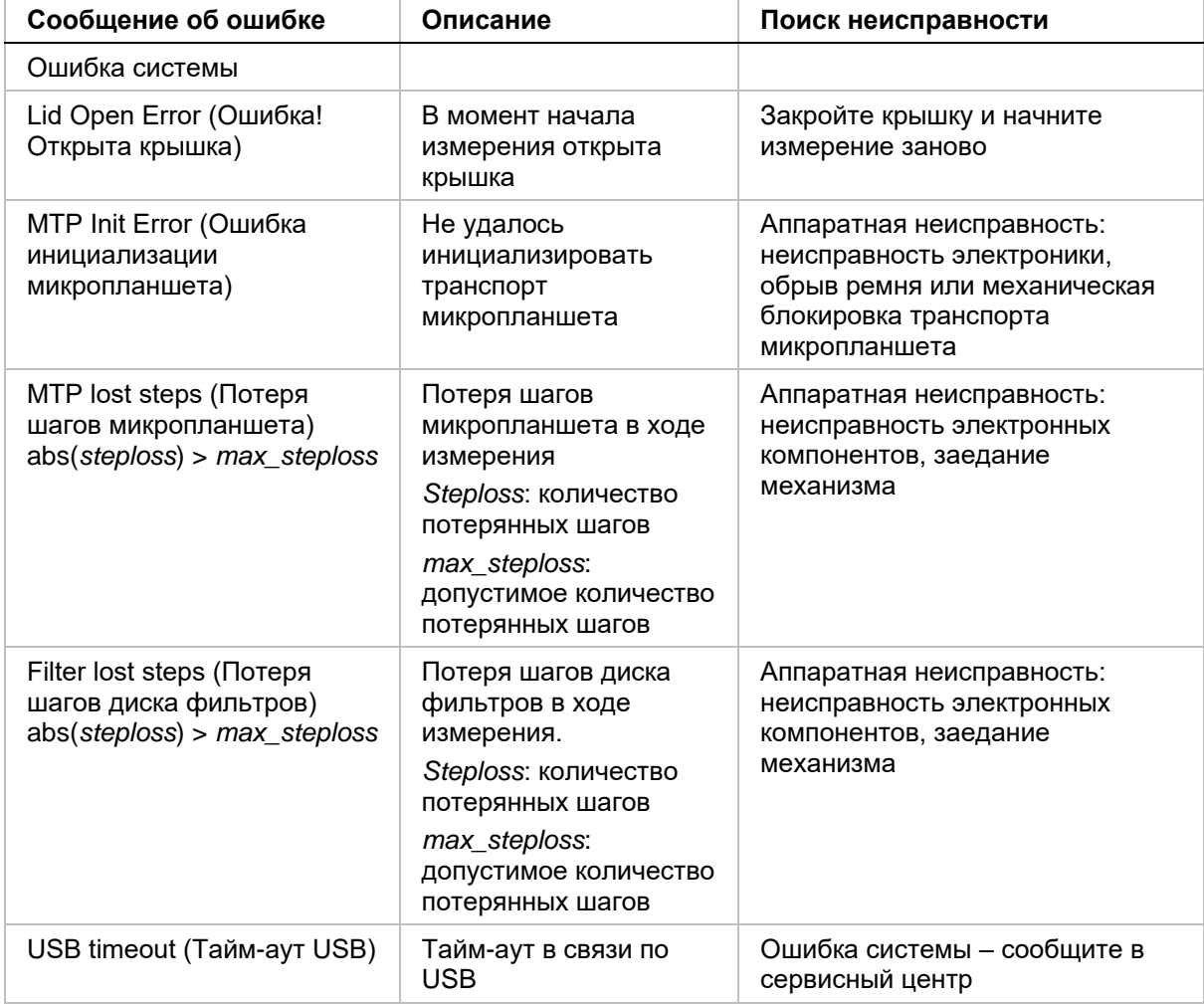

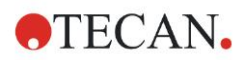

#### **8. Поиск неисправностей**

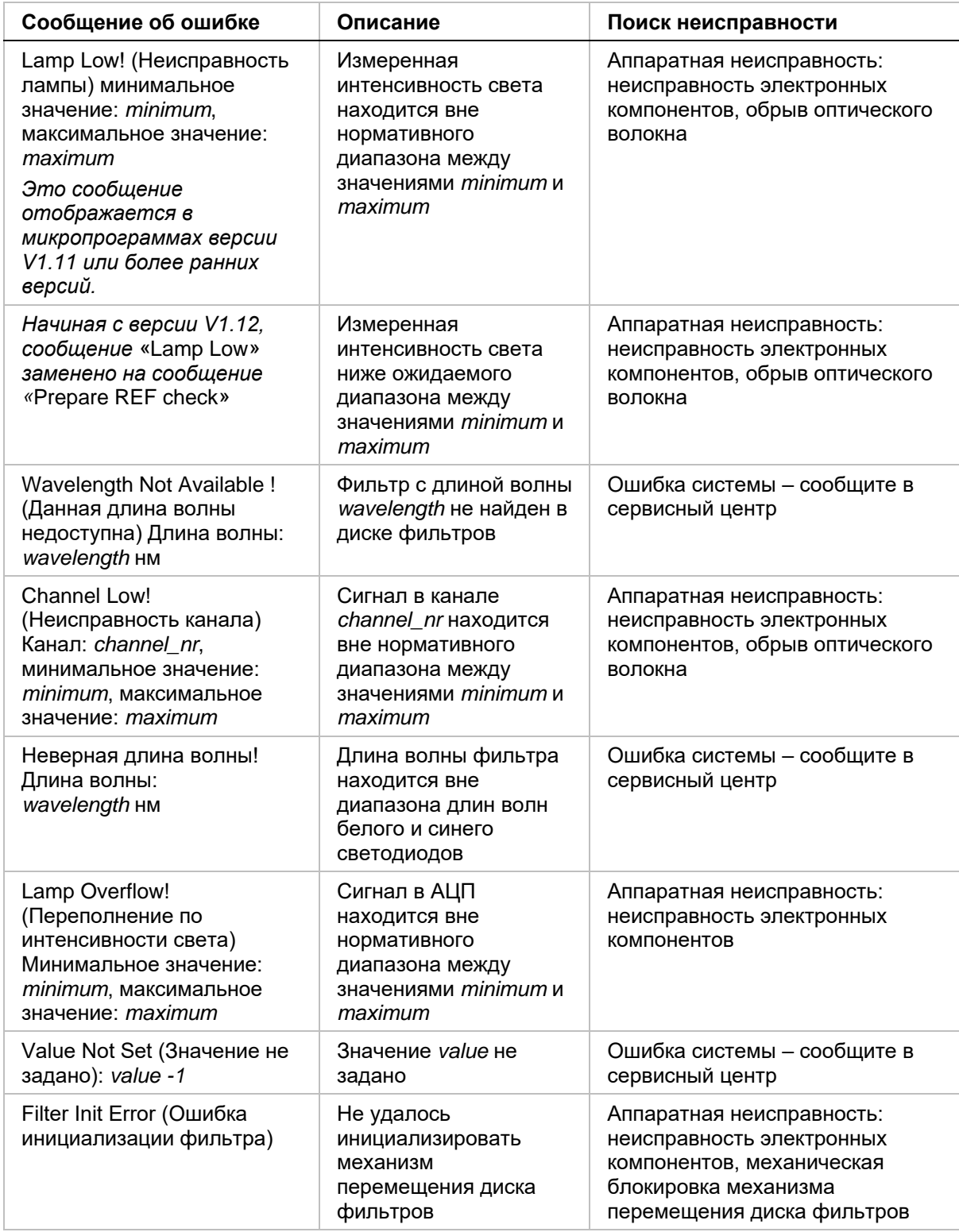

## *8.1.2 Переполнение*

Если результат измерения оптической плотности не соответствует характеристикам прибора (> 4,0 OD), происходит переполнение и измеренное значение OD в данной лунке заменяется словом «Переполнение». Это действие осуществляется не прибором, а управляющим программным обеспечением.

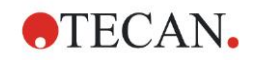

## *8.1.3 Сбой электропитания*

В этом разделе описаны последствия сбоя электропитания.

Сбой электропитания прибора, но не управляющего компьютера (например, когда компьютер запитан через ИБП): возможна потеря USB-связи между прибором и компьютером. Управляющее программное обеспечение создает сообщение об ошибке.

Одновременный сбой электропитания прибора и управляющего компьютера: необходимо перезагрузить компьютер. Результаты измерения недоступны.

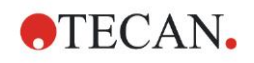

# **9. Сокращения, товарные знаки и символы**

## **9.1 Сокращения**

В данном Руководстве по эксплуатации могут встретиться следующие сокращения, приводимые здесь в справочных целях.

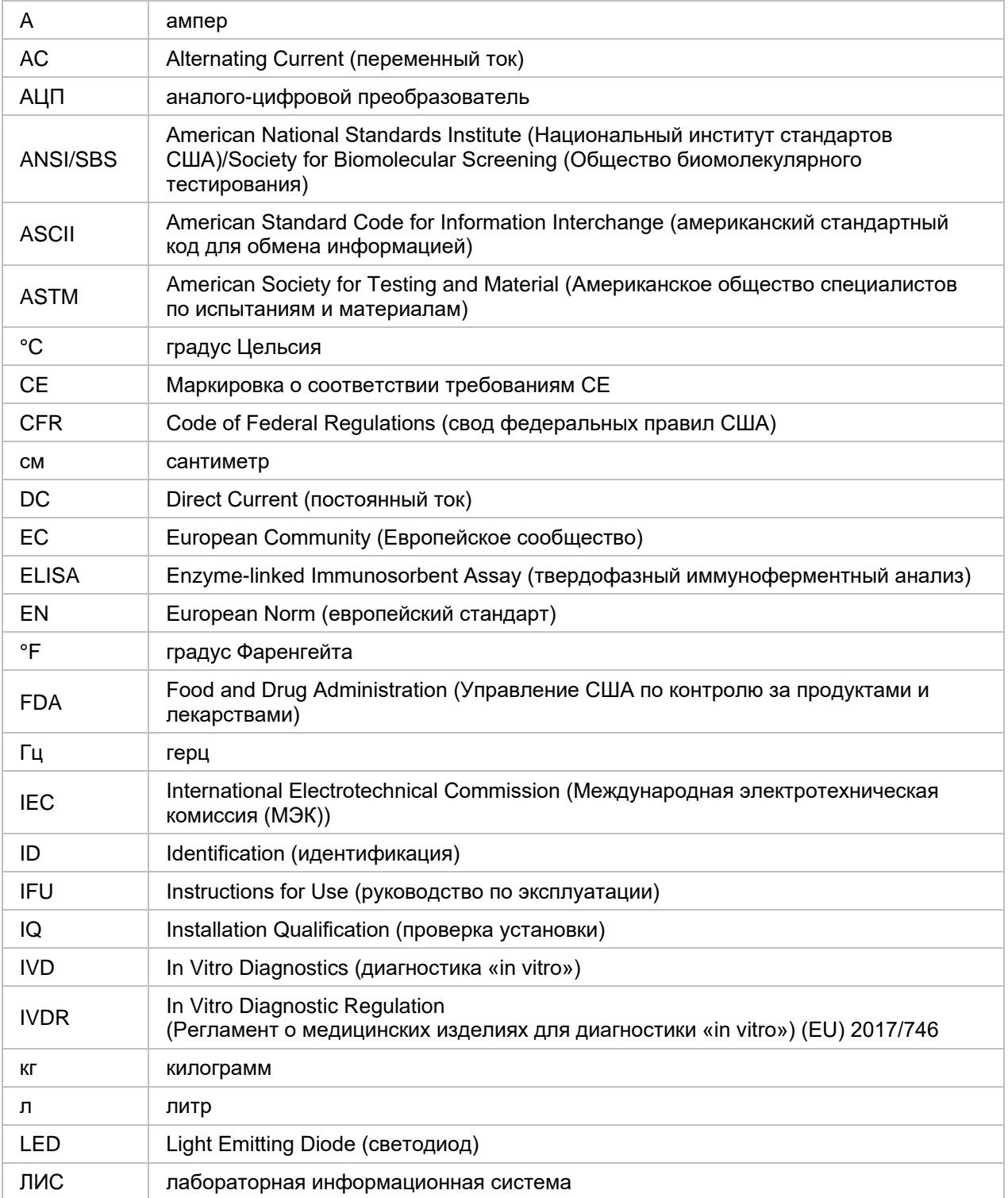

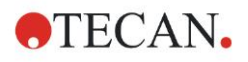

#### **9. Сокращения, товарные знаки и символы**

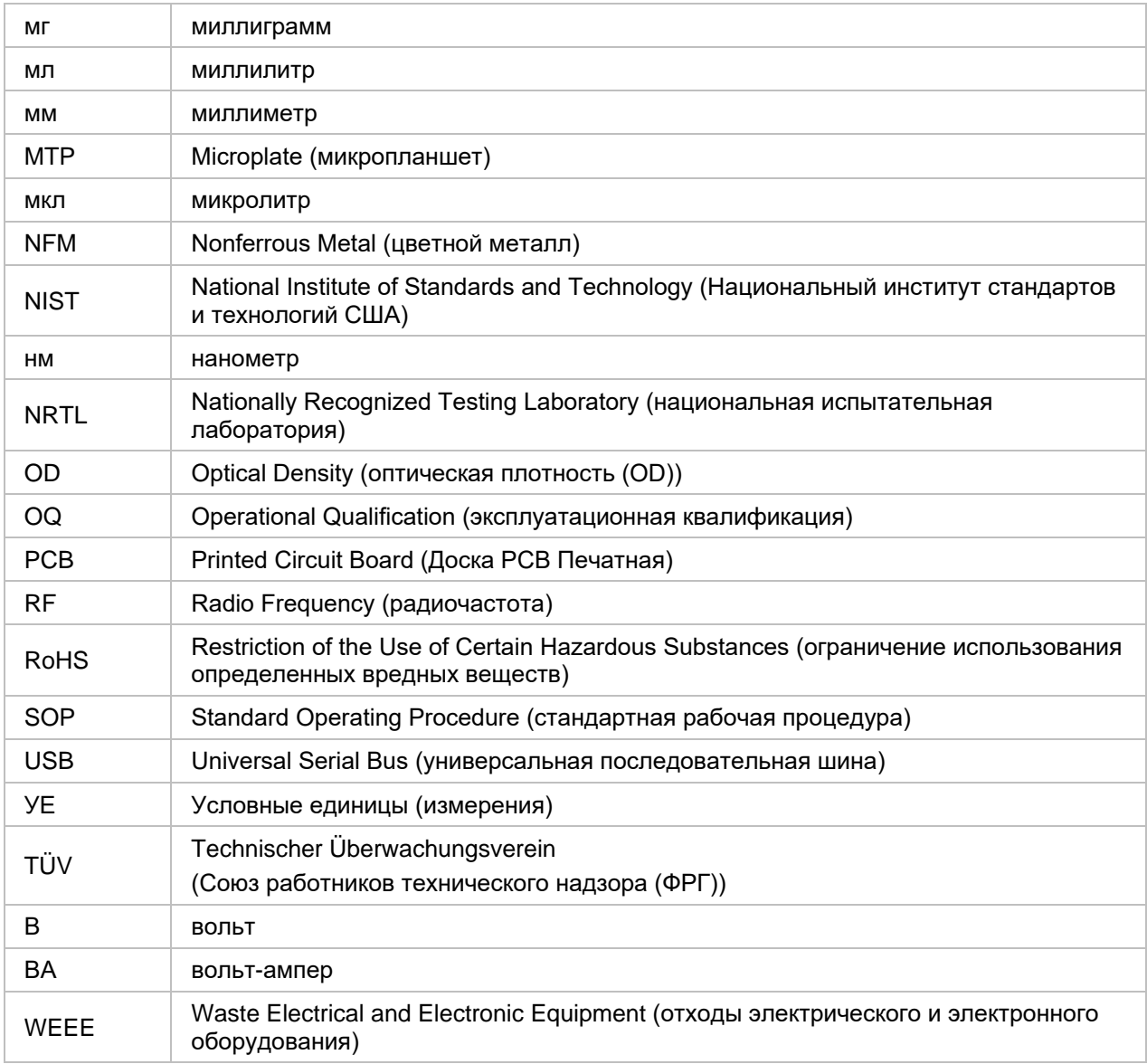

## **9.2 Торговые знаки**

Следующие названия продуктов и любые зарегистрированные и незарегистрированные товарные знаки, упомянутые в настоящем документе, используются только для целей идентификации и остаются в исключительной собственности соответствующих владельцев:

- Magellan<sup>TM</sup>, Infinite®, MultiCheck<sup>TM</sup>, Tecan® и Tecan Logo являются торговыми знаками компании Tecan Group Ltd., Männedorf, Switzerland (Швейцария);
- Windows® и Excel® являются зарегистрированными товарными знаками корпорации Microsoft Corporation, Redmond, WA, USA (США);
- Pentium<sup>®</sup> и Atom<sup>TM</sup> являются товарными знаками корпорации Intel Corporation, Santa Clara, CA, USA (США);
- Adobe<sup>®</sup> Reader<sup>®</sup> является зарегистрированным товарным знаком корпорации Adobe Systems Incorporated, Seattle, WA, USA (США)
- $\bullet$  Microcide SQ<sup>TM</sup> является товарным знаком корпорации Global Biotechnologies Inc., Portland, ME, USA (США);
- Decon  $90^{TM}$  является товарным знаком компании Decon Laboratories Ltd., Hove, East Sussex, UK (Великобритания).

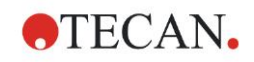

# **9.3 Символы**

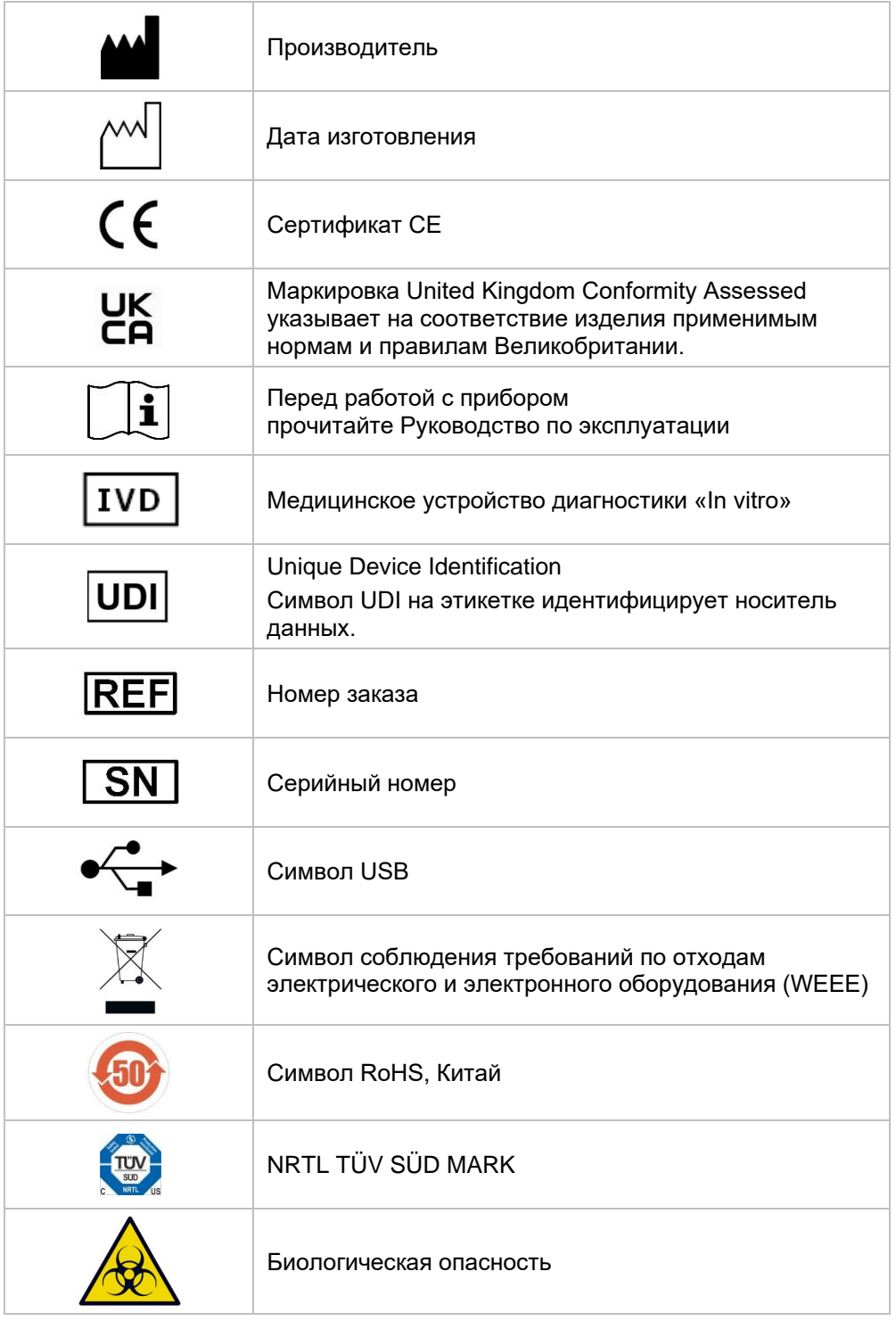

На приборе имеются следующие символы.

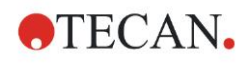

# **Указатель**

### *M*

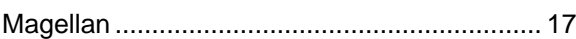

#### *S*

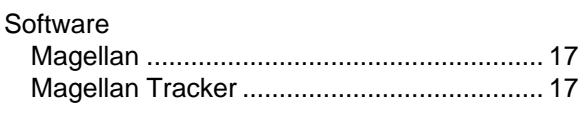

#### *В*

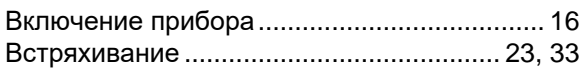

## *Д*

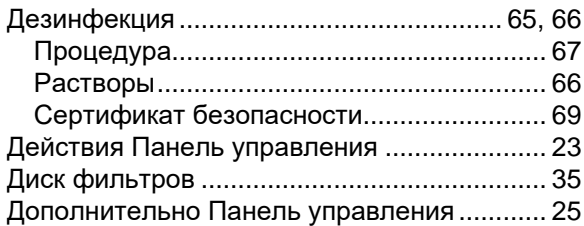

## *З*

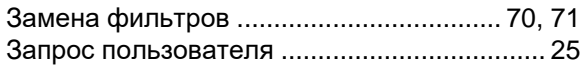

#### *И*

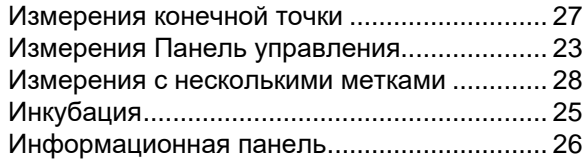

#### *К*

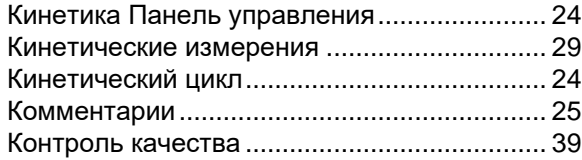

## *Л*

Лаб. оборудование Панель управления...... 22

## *М*

#### Мастер

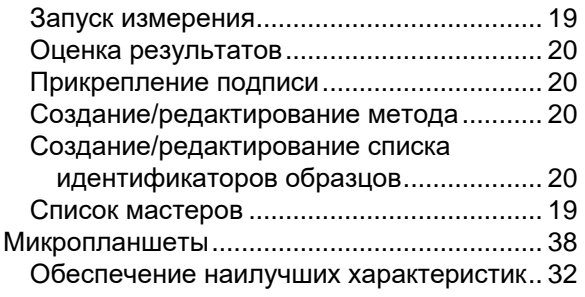

## *О*

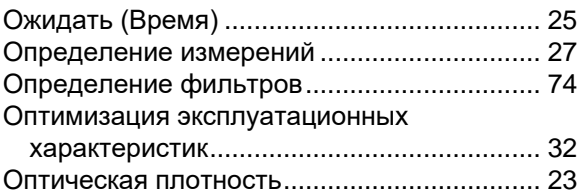

### *П*

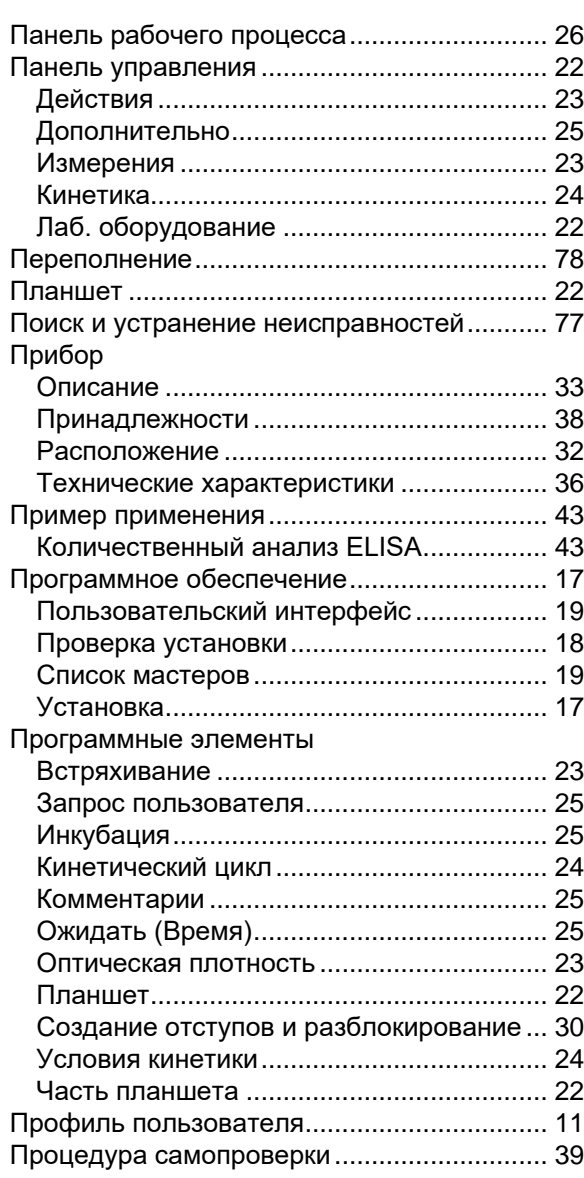

### *Р*

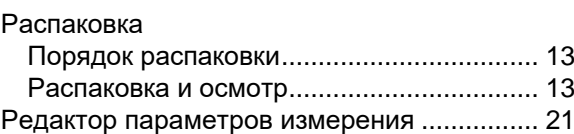

## *С*

Сбой электропитания.................................... 79

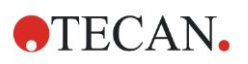

## **Указатель**

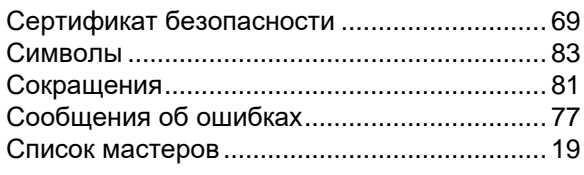

## *Т*

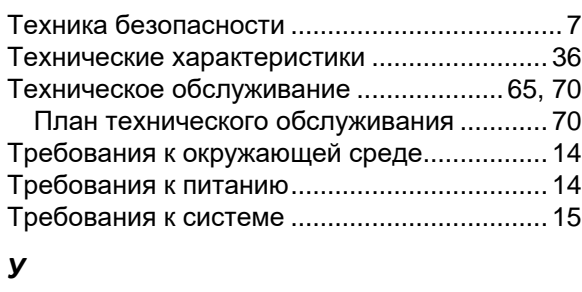

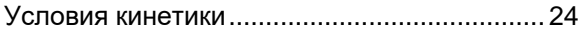

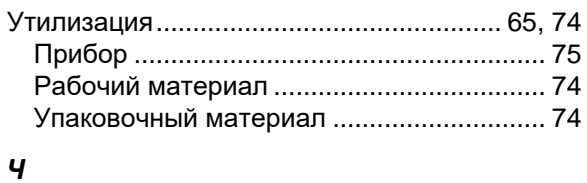

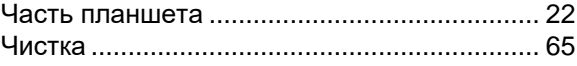

## *Э*

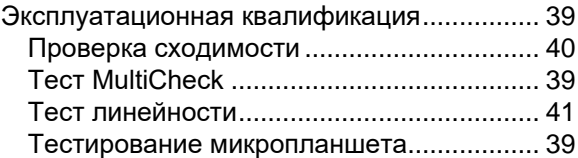

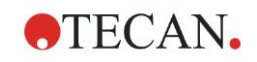

# **Сервисные центры Tecan**

Если у вас появятся какие-либо вопросы или потребуется техническая поддержка для вашего изделия Tecan, обратитесь в местный сервисный центр компании. Контактные данные можно найти на веб-сайте <http://www.tecan.com/> .

Чтобы получить максимальную поддержку, перед обращением в сервисный центр подготовьте следующие сведения (указанные на паспортной табличке изделия):

- название модели;
- серийный номер (SN);
- программное обеспечение с указанием версии (если применимо);
- описание проблемы и лицо для связи;
- дата и время возникновения проблемы;
- предпринятые вами шаги по устранению проблемы;
- ваши контактные данные (телефон, факс, адрес электронной почты и т. д.).

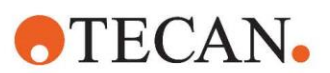

#### **Declaration of Conformity**

#### EU DECLARATION OF CONFORMITY

This declaration of conformity is issued under the sole responsibility of the manufacturer:

#### TECAN AUSTRIA GMBH, Untersbergstr. 1A, A-5082 Grödig, Austria

for the product:

## **Infinite F50**

Part No.(or Cat. No.) 30183570 Options: ---

Model **INFINITE F50 PLUS**  Configuration

GMDN or CND: 57862 Microplate reader IVD, automated Basic UDI-DI: 764013748IVS10080000AEC Intended purpose:

The INFINITE F50 Plus is an automated 96-well microplate absorbance reader including Magellan software for professional use in a laboratory for the measurement of light absorbance (optical density) of homogeneous liquid media for in vitro diagnostic use.

The instrument is intended to be used primarily in in-vitro diagnostic analysis of samples from the human body delivered from an user selected Enzyme-linked Assay (ELISA). The specific diagnostic information and type of specimen is defined by the selected assay.

The Infinite F50 Plus is intended for the measurement and the evaluation of qualitative semiquantitative, and quantitative Assays according to scheduled diagnostic parameters and instrument specifications.

The product is intended for professional laboratory use by trained personnel. The product is not for home or lay person use.

is in conformity with the provisions of the following European Directive(s) / Regulation when installed in accordance with the installation instructions contained in the product documentation:

#### **Regulation 2017/746 - IVD-R**

on in vitro diagnostic devices Classification: Class A according Rule 5 (b) **Conformity assessment procedure: Self Declaration** 

> Directive 2006/42/EC on machinery

#### Directive 2011/65/EU

on the restriction of the use of certain hazardous substances in electrical and electronic equipment (RoHS 2) including Commission Delegated Directive (EU) 2015/863 (RoHS3) amending Annex II to Directive 2011/65/EU) and that the standards referenced below were taken in consideration:

#### EN 61010-2-101: 2017

Exercise contract the control equipment for measurement, control and laboratory use - Part 2-101:<br>Particular requirements for in vitro diagnostic (IVD) medical equipment.

EN 61326-2-6: 2013

Electrical equipment for measurement, control and laboratory use - EMC requirements - Part 2-6: Particular requirements - In vitro diagnostic (IVD) medical equipment

EN 62304: 2006+A1:2015 Medical Device software - Software life cycle processes

EN 62366-1: 2015 Medical Device software - Application of usability engineering to medical devices

EN ISO 15223-1: 2016 Medical devices. Symbols to be used with medical device labels, labelling and information to be supplied. General requirements

EN ISO 18113-3: 2011

In vitro diagnostic medical devices -- Information supplied by the manufacturer (labelling) -- Part 3: In vitro diagnostic instruments for<br>professional use

EN ISO 14971: 2019 Medical devices - Application of risk management to medical devices

EN ISO 12100: 2010 Safety of machinery - General principles for design - Risk assessment and risk reduction

EN IEC 63000: 2018 Technical documentation for the assessment of electrical and electronic products with respect to the restriction of hazardous substances

Tecan Austria maintains a quality system certified to the following standards:

EN ISO 9001: 2015 Quality management systems - Requirements

EN ISO 13485: 2016 Medical devices - quality Management Systems - Requirements for regulatory purposes